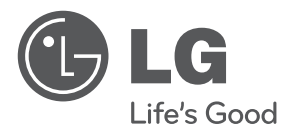

# Руководство пользователя Купольная камера

Перед монтажом, эксплуатацией или настройкой этого изделия досконально ознакомьтесь с инструкцией.

Модели LCP2840-DN/DP LCP2840I-DN/DP

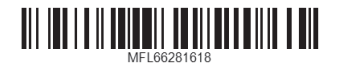

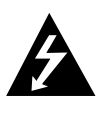

# **ОСТОРОЖНО** ОПАСНОСТЬ УДАРА ЭЛЕКТРИЧЕСКИМ<br>ТОКОМ! НЕ ОТКРЫВАТЬ!

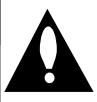

ОСТОРОЖНО: ВО ИЗБЕЖАНИЕ УДАРА ЭЛЕКТРИЧЕСКИМ ТОКОМ НЕ СНИМАЙТЕ КРЫШКУ ИЛИ ЗАДНЮЮ ПАНЕЛЬ. ВНУТРИ ИЗДЕЛИЯ ОТСУТСТВУЮТ ОБСЛУЖИВАЕМЫЕ ПОЛЬЗОВАТЕЛЕМ УЗЛЫ. ПРИ НЕОБХОДИМОСТИ ТЕХНИЧЕСКОГО ОБСЛУЖИВАНИЯ ОБРАШАЙТЕСЬ К СПЕЦИАЛИСТАМ ПО РЕМОНТУ И ТЕХНИЧЕСКОМУ ОБСЛУЖИВАНИЮ.

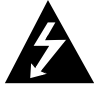

Символ молнии в равностороннем треугольнике оповещает пользователя о наличии неизолированного опасного напяржения в корпусе изделия, величина которого может создать опасность удара электрическим током для человека.

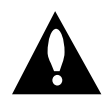

Восклицательный знак в равностороннем треугольнике оповещает пользователя о наличии важных эксплуатационных и сервисных инструкций в документации, поставляемой с изделием.

ПРЕДУПРЕЖДЕНИЕ FCC: Федеральная комиссия по электросвязи США предупреждает - это оборудование может излучать или принимать электромагнитное излучение радиочастотного диапазона. Изменения или модификации данного оборудования могут привести к вредным электромагнитным помехам, если только эти изменения не разрешены данным руководством по эксплуатации. Пользователь может утратить право эксплуатировать данное оборудование вследствие внесения неутвержденного изменения или модификации.

#### Руководящие примечания: часть 15 FCC

Оборудование испытано и признано соответствующим ограничениям для цифровых устройств класса А, часть 15 Правил FCC. Эти ограниченир яазработаны в целях обеспечения приемлемых мер защиты оборудовани,я работающего в коммерческой сфере, от вредных электромагнитных помех.

Оборудование создает, использует и может излучать электромагнитную энергию радиочастотного диапазона, поэтому монтаж изделия с отступлениями от требований настоящего руководства может стать источником вредных электромагнитных помех для

коммуникационных радиоканалов. Эксплуатация данного оборудования в жилой зоне может также привести к появлению вредных электромагнитных помех, в этом случае пользователю придется устранять такие помехи методом проб и ошибок.

- Пользователь камеры должен обеспечить подходящие кабельные каналы и кабельные вводы.
- Осторожно: существует опасность взрыва аккумулятора при его неверной установке. В случае замены аккумулятор арекомендуется использовать аккумулятор такого же или аналогичного типа. Утилизация аккумуляторов производится в соответствии с инструкциями изготовителя.
- Сквозные отверстия в металле, через которые пропускаются изолированные провода, должны иметь гладкие, хорошо скругленные кромки или оснащаться втулками.

#### Внимание

- не допускается монтаж изделия в тесном пространстве, например в книжном шкафу или аналогичном месте.
- электромонтаж должен выполняться в соответствии с государственными правилами ANSI/NFPA 70.
- данное изделие относится к классу А. В домашних условиях это изделие может стать источником радиопомех, и пользователю может потребоваться принять меры по их устранению.
- не подвергайте изделие воздействию дождя или влаги во избежание удара электрическим током.

#### Осторожно

- монтаж должен производиться квалифицированным сервисным персоналом и соответствовать всем местным правилам. Техническое обслуживание должно осуществляться только квалифицированным персоналом.
- не допускается попадание воды на аппаратуру (капли или брызги), не допускается установка на аппаратуру сосудов, наполненных жидкостью, таких, например, как вазы.

Чтобы отключить питание, вытащите вилку кабеля питания из розетки. Устанавливая устройство, убедитесь, что вилка расположена в легкодоступном месте.

Компания LG Electronics

подтверждает, что её продукция соответствует необходимым требованиям, а также другим нормам согласно директивам ЕС 2004/108/ЕС. 2006/95/ЕС и 2009/125/ЕС.

#### Центр Европейских стандартов:

Krijgsman 1, 1186 DM Amstelveen The **Netherlands** 

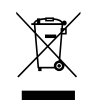

#### Утилизация старого бытового прибора

- 1. Символ на устройстве. изображающий перечеркнутое мусорное ведро на колесах, означает, что на изделие распространяется Директива 2002/96/CE.
- 2. Все электрические и электронные устройства следует утилизировать отдельно от бытового мусора, в специальных местах сбора, назначенных правительственными или местными органами власти.
- 3. Правильная утилизация старого оборудования поможет предотвратить потенциально вредное воздействие на окружающую среду и здоровье человека.
- 4. Для получения более подробных сведений об утилизации оборудования обратитесь в администрацию города, службу, занимающуюся утилизацией или в магазин, где был приобретен продукт.

# ВАЖНЫЕ ИНСТРУКЦИИ ПО

# ТЕХНИКЕ БЕЗОПАСНОСТИ

- 1. Прочтите эти инструкции.
- 2. Храните эти инструкции в надежном и доступном месте.
- 3. Обращайте внимание на все предупреждения.
- 4. Соблюдайте все инструкции.
- 5. Не эксплуатируйте данное изделие вблизи воды.
- 6. Чистите изделие только сухой тканью.
- 7. Не перекрывайте вентиляционные отверстия. Монтируйте изделие согласно инструкциям изготовителя.
- 8. Не размешайте изделие вблизи источников тепла, таких как радиаторы, нагреватели, печи, или другой аппаратуры (например, усилителей), выделяющей тепло.
- 9. Не нарушайте защитных функций специальной или заземляющей сетевой вилки. Специальная сетевая вилка оснащается двумя плоскими контактами, причем один из них шире другого. Заземляащюя сетевая вилка оснащается двумр яабочими контактами и третьим заземляющим контактом. Третий широкий заземляющий контакт предназначен для обеспечения безопасности. Если вилка, которой комплектуется изделие, не подходит к сетевой розетке на месте установки, обратитесь к электрику по поводу замены розетки.
- 10. Не допускайте, чтобы кто-либо вставал на сетевой шнур, а также не допускайте частичного зажима шнура у вилок, сетевых розеток и точек вывода из корпуса изделия.
- 11. Пользуйтесь только приспособлениями и аксессуарами, указанными изготовителем.
- 12. Пользуйтесь только тележкой, стойкой, штативом, кронштейном или столиком, указанными изготовителем или продаваемыми совместно с изделием. Соблюдайте осторожность, перемещая тележку с закрепленным на ней изделием, чтобы избежать телесных повреждений при опрокидывании.

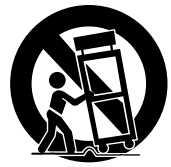

- 13. Выключайте изделие во времрг яозы или при длительной невостребованности изделия.
- 14. По поводу всех операций технического обслуживания обращайтесь к квалифицированному сервисному персоналу. Техническое обслуживание требуется при любом повреждении изделия, например при повреждении сетевого шнура, попадании жидкостей или посторонних предметов внутрь изделия, воздействии на изделие дождя или влаги, нештатной работе изделия или его падении.

# Содержание

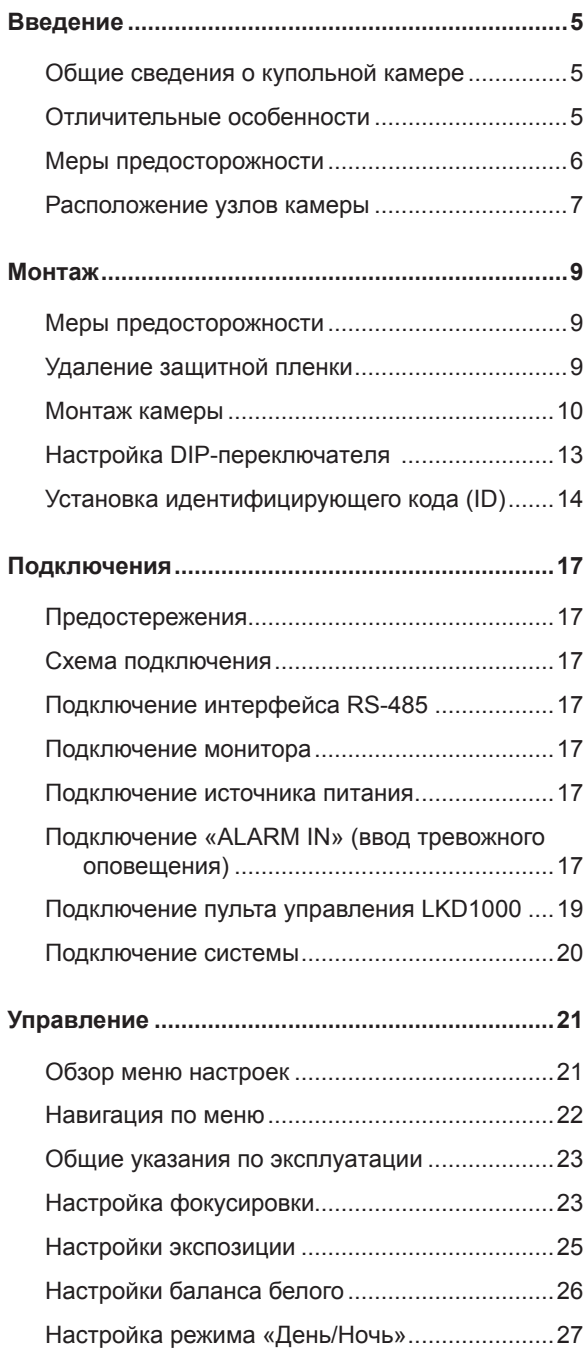

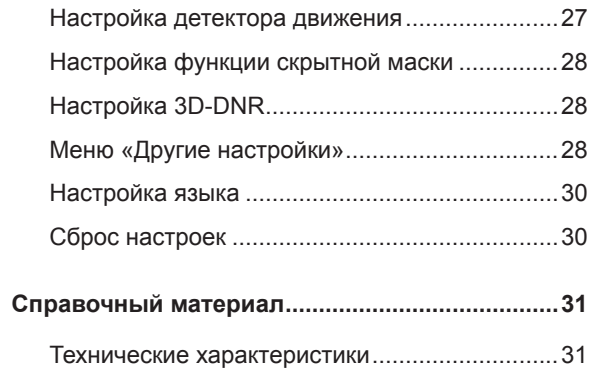

# **Введение**

## <span id="page-4-0"></span>**Общие сведения о купольной камере**

Купольные камер ыразработаны для систем видеонаблюдения как вне, так и внутри помешений.

Камера оснашена цифровым процессором обработки сигналов (сигнальным процессором), механизмом панорамирования и наклона по углу места, объективом с 28-кратным увеличением (x28) и коммуникационным интерфейсом RS-485; все эти узлы находятся в компактном корпусе наружного исполнения.

# **Отличительные особенности**

- $\bigcirc$  Высокая чувствительность Благодаря использованию 4.5 мм (тип 1/4) Super HAD II CCD обеспечивается высокая четкость изображения.
- $\bigcirc$  Предварительно заданное положение Функция предварительно заданного положения позволяет регистрировать положения наблюдения камеры (предварительно заданные положения). С помощью пульта управления LKD1000 можно регистрировать такие положения по номеру. Доступно максимум 128 предварительно заданных положений. Введя номер, можно перевести камеру на предварительно заданное положение. Скорость перемещения и время пребывания регулируются.
- $\bigcirc$  Предварительно заданный маршрут Функция «Preset Tour» (Предварительно заданный маршрут) позволяет просматривать все зарегистрированные положения наблюдения камеры (предварительно заданные положения).
- $\bigcirc$  Предварительно заданный групповой **маршрут**

Предварительно заданный маршрут состоит из группы предварительно заданных положений, которые оператор может объединять в последовательную очередь путем программирования. В предварительно задаваемую группу можно включить максимум 9 заранее заданных положений.

#### m **Функция записи шаблонов** Рутинные операции, выполняемые вручную,

можно сохранить и воспроизводить многократно. Для записи шаблонов предусмотрены регуляторы «Pan» (Панорамирование), «Tilt» (Наклон) и «Zoom» (Увеличение).

#### **Примечание**

Общая длительность шаблона различается в зависимости от операции камеры. После того как память функции записи шаблонов заполняется, запись прекращается.

#### $\bigcirc$  Зона конфиденциальности

Функция зоны конфиденциальности позволяет пользователю скрывать отдельные зоны. Эта настройка используется для маскирования нежелательных зон. в результате чего они прикрываются на экране монитора. Можно зарегистрировать до 8 таких зон.

- $O$  Автоматическое панорамирование Камера оснащена функцией автоматического панорамирования, позволяющей вести наблюдение за каждой деталью, происходящей в заданной заранее зоне. Камера может панорамировать максимум по 8 заданным пользователем точкам. Скорость перемещения и продолжительность фиксирования регулируются.
- $\circ$  Автоматическое зеркальное отображение Когда камера в процессе наклона проходит угол 90°, можно вести наблюдение с противоположной стороны включением функции «Auto Flip» - горизонтальный разворот на 180°.
- **О Оптическое увеличение** Диапазон оптического увеличения: 1 до 28Х.
- $O$  **Цифровое увеличение**

Благодаря функции цифрового увеличения диапазон увеличения системы возрастает в 12 раз по сравнению с оптическим 28-кратным увеличением. При использовании функции цифрового увеличения общий диапазон увеличения системы возрастает с 28Х (1-кратное цифровое увеличение) до 336x (12-краное цифровое увеличение).

#### $O$  Связь с датчиком

С помощью датчика (магнитного, видимого света, инфракрасного) возможен захват объекта наблюдения путем точной фокусировки камеры, перемещающейся по направлению к объекту со скоростью 120° в секунду, и захват датчиком объекта, перемещающегося вне зоны обнаружения.

#### $O$  Функция тревожного оповещения

Входные сигналы тревожного оповещения поступают от внешних устройств через разъем «ALARM IN» и служат для поворота камеры в заранее заданное положение.

- <span id="page-5-0"></span> $\bigcirc$  Управление с основного контроллера Камерой можно управлять по интерфейсу RS-485. Следует отметить особо экономическую эффективность камеры. достигаемую благодаяр управлению общими сигналами RX.
- $\bigcirc$  Можно соединить между собой максимум **256 камер**

Эту камеру можно эксплуатировать после подключения к сети из 256 камер. Поэтому она позволяет организовать эффективное видеонаблюдение в крупных зданиях или универсальных магазинах.

#### $O$  ФУНКЦИЯ «День-ночь»

Можно выбрать режим цветного или чернобелого изображения камеры. Цветное изображение подходит для дневного времени, а черно-белое изображение более СООТВЕТСТВУЕТ НОЧНОМУ ВРЕМЕНИ ВСЛЕДСТВИЕ незначительной освещенности. (Тип фильтрового преобразования.)

 $\bigcirc$  Функция DSS (цифровой затвор пониженной CКО<sub>р</sub>ости)

Эта функция позволяет значительно повысить чувствительность видеонаблюдения.

 $\bigcirc$  Функция WDR (широкий динамический диапазон)

Позволяет наилучшим образом адаптировать камеру для наблюдения в условиях сильного контрового света как внутри, так и вне помещений.

#### $O$  Источник питания

Источником питания этой камеры может служить только сертифицированный и внесенный в перечень источник постоянного напяржени12 я В класса 2.

## **Меры предосторожности**

#### $\bigcirc$  Не пытайтесь разбирать камеру.

Во избежание удара электрическим током не откручивайте винты и не снимайте крышки. Внутри камеры отсутствуют узлы, нуждающиеся в техническом обслуживании. Техническое обслуживание должно выполняться только сервисным персоналом.

 $\circ$  Не подвергайте камеру воздействию ПЯ**ДМОГО СОЛНЕЧНОГО СВ**ЕТА.

Не наводите камеру на рякие объекты. Не направляйте камеру непосредственно на солнце или на очень рякие объекты независимо от того, работает камера или нет. Это может привести к образованию ореолов и смазыванию изображения.

#### $\bigcirc$  Бережно обращайтесь с камерой.

Не допускайте небрежного обращения с камерой. Избегайте ударов, вибрации камеры и т. п. Камера может быть повреждена вследствие ненадлежащего обращения или хранения.

 $\odot$  Не пользуйтесь сильными растворителями или моющими средствами. Очищайте загярзненную камеру сухой тканью. Сильно загярзненную камеру осторожно

очищайте слабым раствором моющего средства.

- $\circ$  Не монтируйте камеру верхней частью вниз. Эта камера предназначена для монтажа на потолочном перекрытии или стене. Установка камеры верхней частью вниз, например монтаж камеры на полу, может привести к неисправности.
- **Не эксплуатируйте камеру в местах,** перечисленных ниже.

Объектив может помутнеть вследствие осаждения конденсата, если камера эксплуатируется в следующих условиях.

- Быстяар смена температуры вследствие включения и выключения кондиционера воздуха.
- Быстяар смена температуры вследствие частого открывания и закрывания двери.
- Эксплуатация в окружающих условиях, вызывающих запотевание стеклянных объективов.
- Эксплуатация в комнате, атмосфера которой загярзнена сигаретным дымом или пылью.

При помутнении объектива вследствие осаждения конденсата снимите крышку-купол и протрите влажные поверхности мягкой тканью.

 $\odot$  Перед началом работы убедитесь, что температура, влажность и напяржение **ИСТОЧНИКА ПИТАНИЯ НАХОДЯТСЯ В ЗАДАННЫХ** пределах.

Эксплуатируйте камеру при окружающей температуре от -20 °С до 50 °С и влажности ниже 80 %. На вход электропитания камеры подается постоянное напяржение 12 В.

#### $\bigcirc$  Детали, подверженные износу

Детали с контактами, например двигатели привода объектива или встроенный вентилятор, подвержены износу с течением времени. По вопросам замены и технического обслуживания таких деталей обращайтесь в ближайший сервисный центр.

## **LCP2840-DN/LCP2840-DP**

<span id="page-6-0"></span>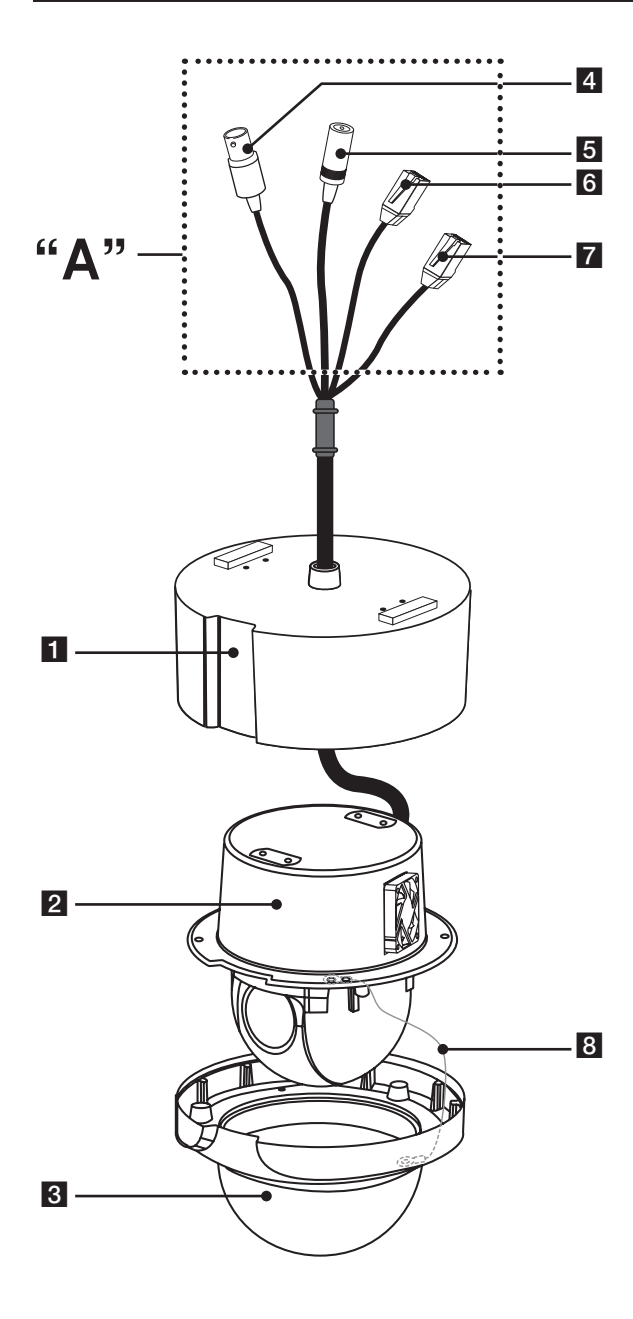

- $\blacksquare$  Монтажный кронштейн камеры.
- **2** Корпус купола камеры
- **<sup>3</sup>** Узел крышки купола
- $\overline{4}$  Кабель выходного видеосигнала с разъемом **BNC (байонетный коаксиальный разъем)** Для подключения к разъемам видеосигнала монитора.
- **Б Кабель источника питания (постоянное напяржение 12 В)**
- **б Коммуникационный порт (RJ45) интерфейс** RS-485 и вход тревожного оповещения
- $\overline{Z}$  Коммуникационный порт (RJ45) интерфейс RS-485 и вход тревожного оповещения
- $\bf{B}$  Страховочный шнур

Зацепите страховочный шнур за кронштейн. **Осторожно!** 

При прикреплении крышки купола к корпусу КУПОЛЬНОЙ КАМЕРЫ СЛЕДУЕТ ПРОДЕТЬ ШНУР В корпус камеры. Если этого не сделать, шнур может препятствовать перемещениям камеры.

**" A <sup>1</sup>** He допускайте попадания влаги на **силовой кабель и кабель передачи данных, так как это может повлечь за собой протекание жидкости в корпус и повреждение камеры. Если у вас нет возможности избежать этого, тщательно заизолируйте разъемы подключений. После настройки камеры вы должны расположить кабели, используя выходную коробку для их защиты**

#### **LCP2840I-DN/LCP2840I-DP**

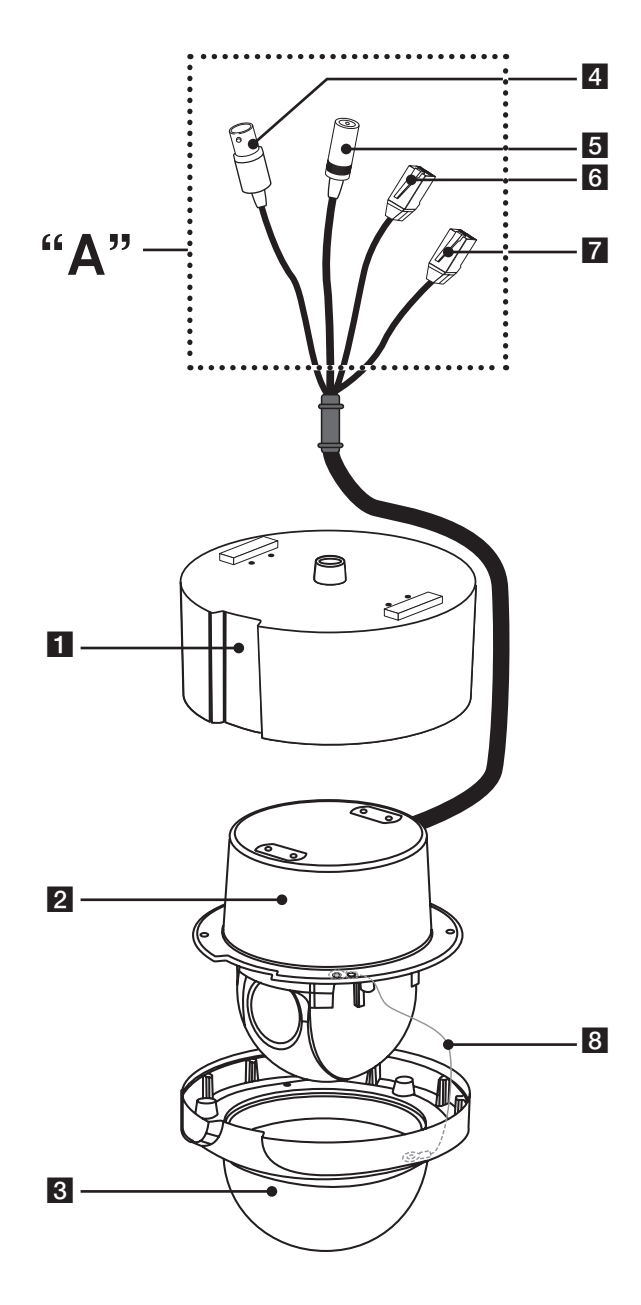

- $\blacksquare$  Монтажный кронштейн камеры (дополнительный вариант)
- $\overline{2}$  Корпус купола камеры
- c **Узел крышки купола**
- 4 Кабель выходного видеосигнала с разъемом **BNC** (байонетный коаксиальный разъем) Для подключения к разъемам видеосигнала монитора.
- **В Кабель источника питания (постоянное напяржение 12 В)**
- **6 Коммуникационный порт (RJ45) интерфейс** RS-485 и вход тревожного оповещения
- $\overline{Z}$  Коммуникационный порт (RJ45) интерфейс **RS-485 и вход тревожного оповещения**
- **В** Страховочный шнур

Зацепите страховочный шнур за кронштейн. Осторожно!

При прикреплении крышки купола к корпусу купольной камеры следует продеть шнур в корпус камеры. Если этого не сделать, шнур может препятствовать перемещениям камеры.

**"A" Не допускайте попадания влаги на силовой кабель и кабель передачи данных, так как это может повлечь за собой протекание жидкости в корпус и повреждение камеры. Если у вас нет возможности избежать этого, тщательно заизолируйте разъемы подключений. После настройки камеры вы должны расположить кабели, используя выходную коробку для их защиты.**

# **Монтаж**

# <span id="page-8-0"></span>Меры предосторожности

Описываемые ниже операции и монтажные работы должны производиться квалифицированным сервисным персоналом или монтажниками в соответствии с действующим местным законодательством.

Перед тем как устанавливать и подключать камеру, проверьте и подготовьте к работе необходимые периферийные устройства и кабели. Прежде чем подключать камеру, выключите все устройства, такие как данная камера и устройство записи цифрового видео.

#### Примечание

Не касайтесь окна в крышке купола.

#### Место монтажа камеры

Проконсультируйтесь по поводу места монтажа камеры с продавцом. Место, в котором монтируется камера, должно быть достаточно прочным.

- Монтируйте камеру на потолочном перекрытии (бетонном и т. п.) в достаточно прочном месте, чтобы оно могло выдержать камеру.
- Монтируйте корпус камеры на секции фундамента здания или на секциях, обладающих достаточной несущей способностью.

#### Ни в коем случае не монтируйте камеру в следующих местах

- $\ddot{\phantom{a}}$ В местах, куда могут проникать прямые солнечные лучи или капли дождя.
- $\ddot{\phantom{a}}$ Не монтируйте камеру вблизи выходного воздуховода кондиционера.
- Возле бассейнов или в других местах, в которых используются химические вещества.
- В местах приготовления пиши, в местах скопления большого количества паровых и масляных испарений, в местах с воспламеняющейся атмосферой и в других специфических местах.
- В местах скопления радиации, рентгеновского излучения, сильных электрических или магнитных волн.
- На море, вдоль побережья или в местах скопления коррозионных газов.
- В местах, в которых рабочая температура окружающей среды выходит за рамки допустимой.
- При установке камеры на потолке, не обладающем достаточной прочностью, укрепите потолок.

#### Снятие статического напряжения

Перед установкой камеры дотроньтесь рукой до металлического корпуса или другой металлической детали, чтобы снять статическое напряжение со своего тела.

Не монтируйте камеру в местах с большим скоплением пыли или с высокой влажностью.

Это может привести к повреждению или неисправной работе внутренних компонентов.

#### Не прокладывайте кабели рядом с СИЛОВЫМИ ЛИНИЯМИ.

#### Затягивание болтов

Болты необходимо затягивать с достаточным усилием с учетом материалов и структуры места монтажа камеры. Затянув болты, проконтролируйте, чтобы не было неровностей и каждый болт был затянут достаточно сильно.

## Удаление защитной пленки

В настоящем руководстве описание, работа и подробности приводятся для модели LCP2840-DN/DP.

Перед использованием камеры удалите защитную пленку.

Ослабьте винты при помощи гаечного ключа и снимите крышку корпуса, как показано ниже. Удалите защитную пленку и установите крышку корпуса.

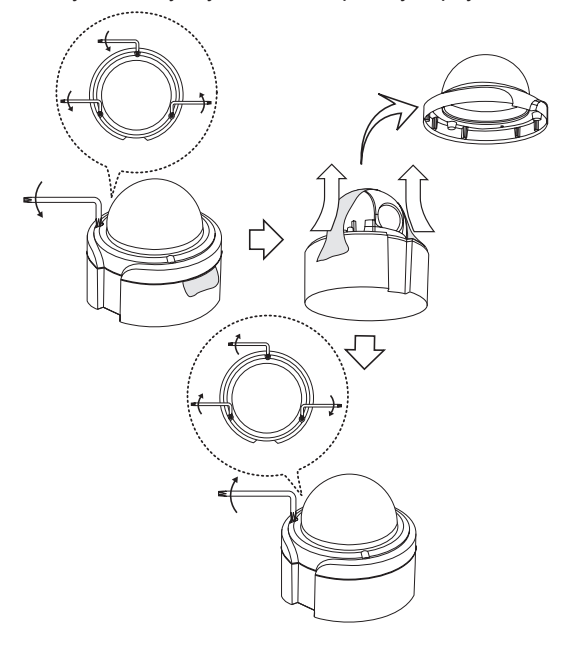

Осторожно!

Удаляйте защитную пленку аккуратно.

## <span id="page-9-0"></span>Монтаж камеры

#### Монтаж на плоскости

На рисунке показан пример монтажа камеры на потолка или стене с помощью кронштейна.

#### Примечание:

Камера не предназначена для монтажа на стене или потолочном перекрытии.

#### Монтаж на потолке

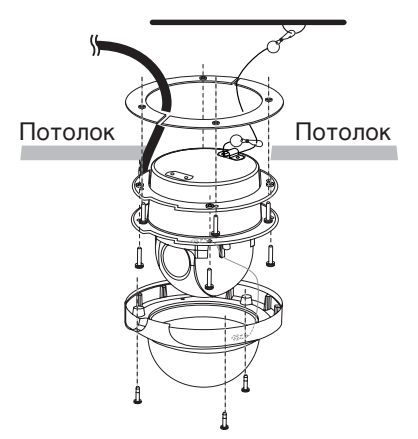

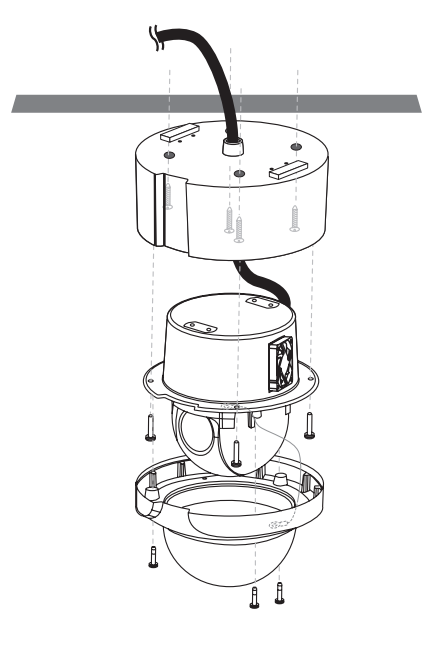

LCP2840-DN/LCP2840-DP

#### LCP2840I-DN/LCP2840I-DP (дополнительный вариант)

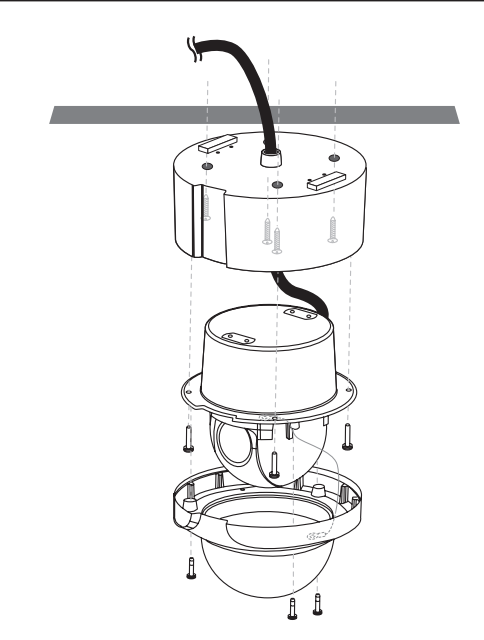

#### Примечание:

При установке камеры под потолком, в корпусе камеры следует просверлить отверстие диаметром 5 мм, как показано на рисунке справа.

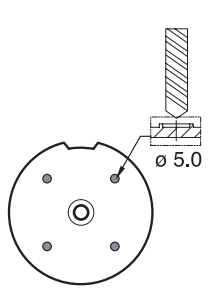

#### Подвесной монтаж (дополнительный вариант)

Установите трубку и камеру, как показано ниже.

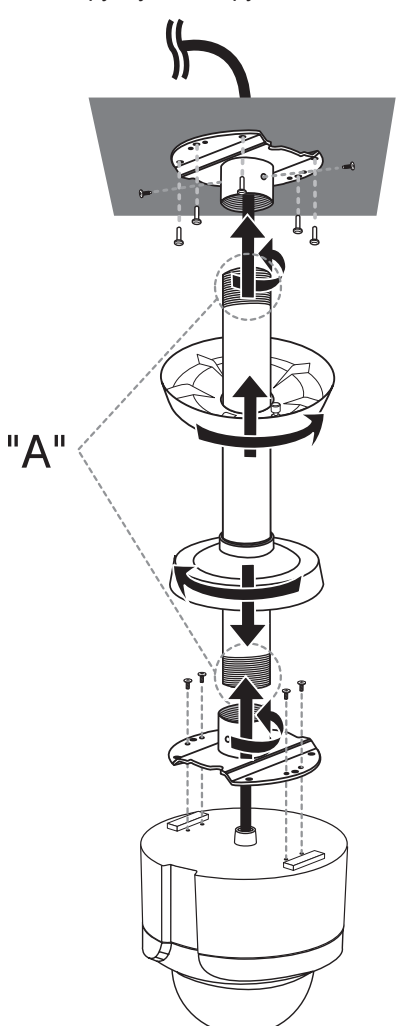

#### Монтаж на стене (дополнительный вариант)

Порядок монтажа камеры следующий.

- 1. Просверлите отверстие в стене, на которую будет монтироваться трубка.
- 2. Установите трубку и камеру, как показано ниже.

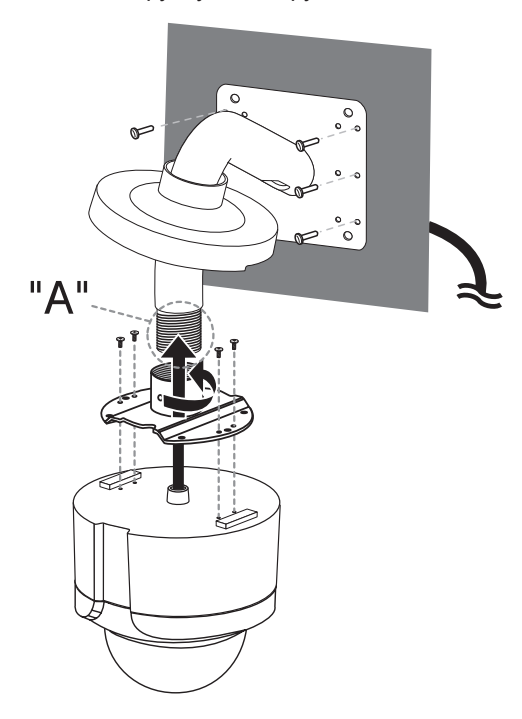

#### Примечание:

Не удаляйте блок (А), он необходим для обеспечения расстояния (В) между корпусом камеры и установочным кронштейном.

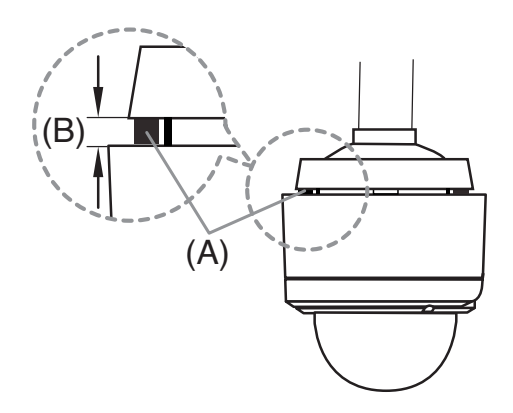

#### Процедура монтажа

" ( ) Трубнар яезьба «А» должна быть чистой и без следов ржавчины. Нанесите герметик (например, тефлоновую ленту или силиконовый герметик) на витки резьбы.

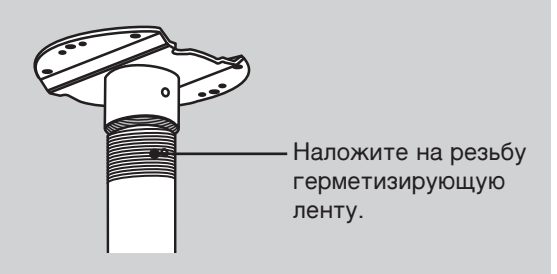

#### Примечание:

Трубы и кронштейны, необходимые для монтажа, в комплект поставки не входят.

#### Справка: технические условия на стандартные трубы LG.

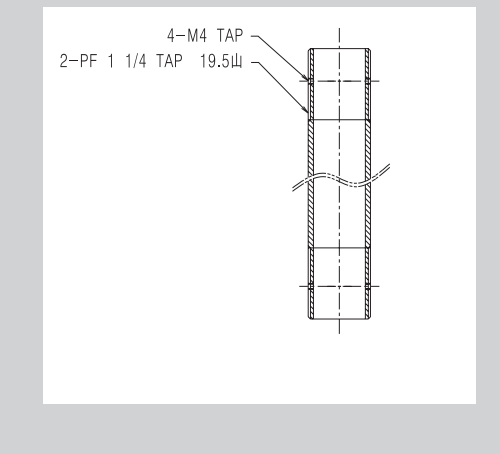

# <span id="page-12-0"></span>Настройка DIP-переключателя

Камера оснащена одним 4-битным

переключателем, определяющим протокол и скорость передачи данных. Настройки загружаются при загрузке камеры. Перед тем как изменять настройки DIP-переключателя, обязательно выключите камеру, а затем снова включите ее, чтобы загрузить изменения.

- 1. Выключите камеру.
- 2. Снимите крышку корпуса.
- 3. Установите DIP-переключатели внутри корпуса, как показано в таблице ниже.
- 4. Включите камеру, чтобы загрузить изменения.

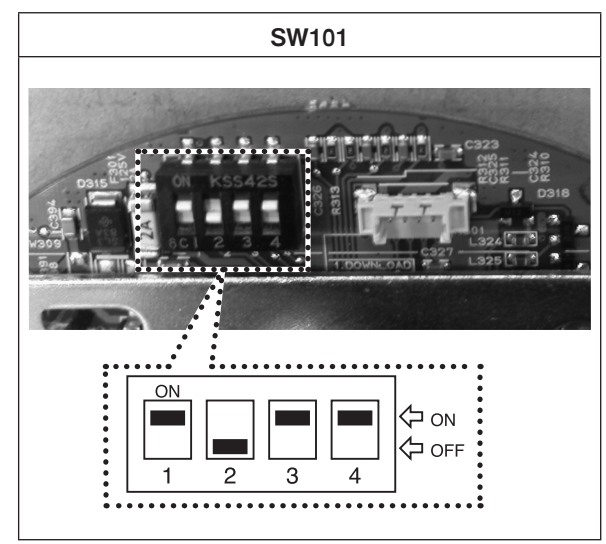

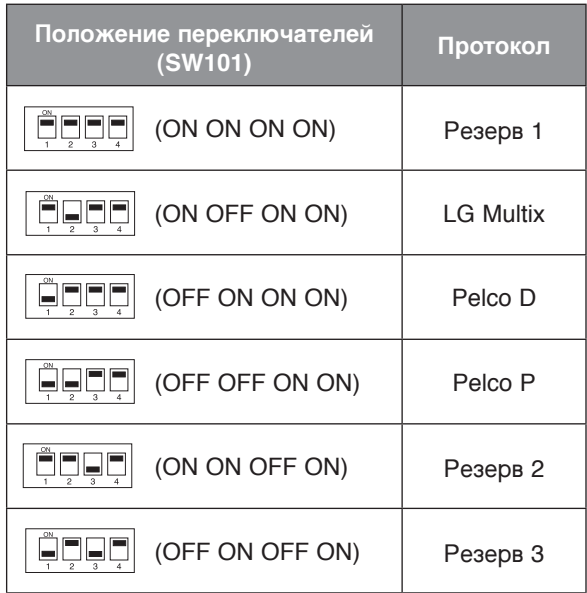

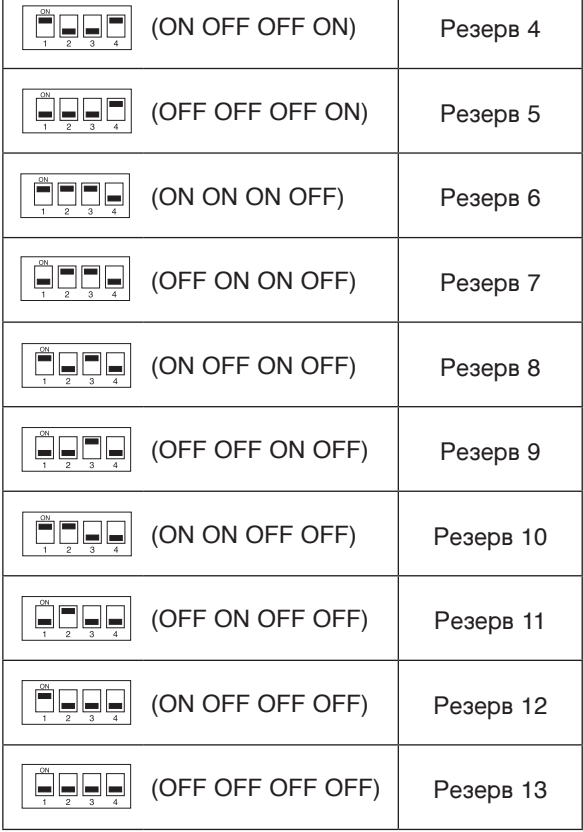

#### Примечание.

При использовании контроллера с протоколом LG Multix управление камерой может быть несколько ограничено.

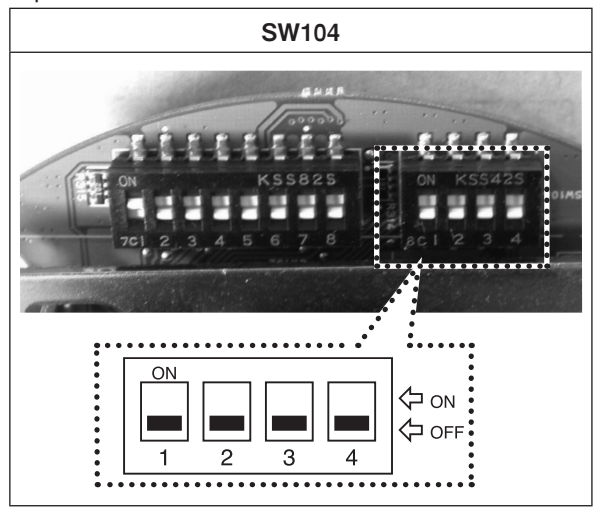

<span id="page-13-0"></span>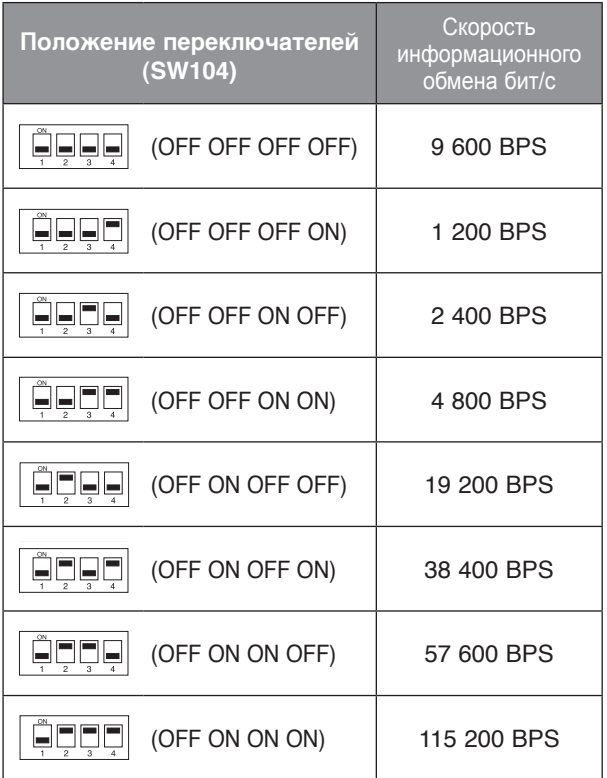

# **Установка** идентифицирующего кода (ID)

Если вам необходимо использовать большое количество камер, следует установить ID каждой из камер, используя 8-битный Dip-переключатель для каждой из них.

Задайте ID камеры в соответствии с рисунками и приведенной далее таблицей.

• По умолчанию ID камер ыравен 1.

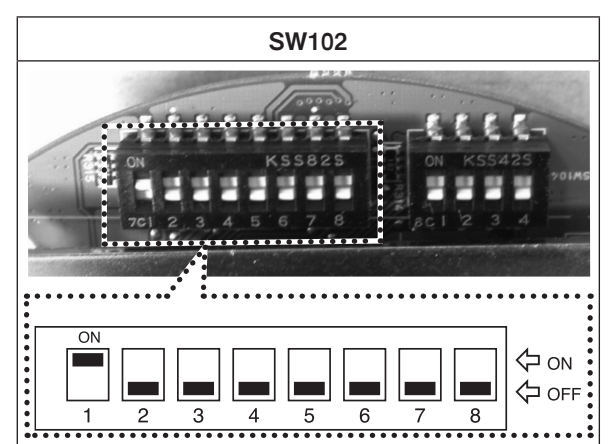

#### **Таблица установок ID камеры**

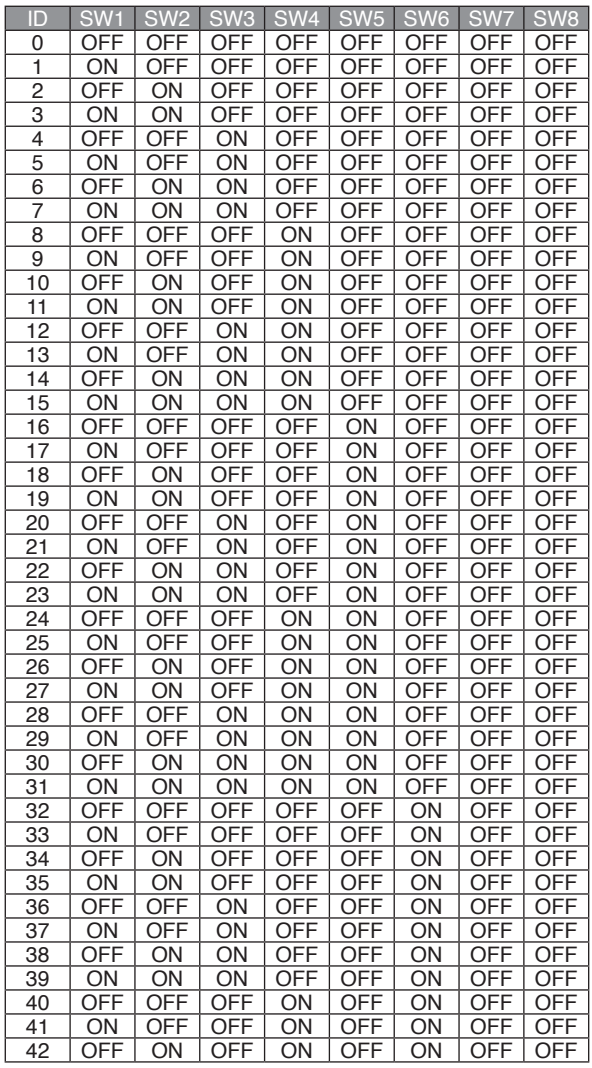

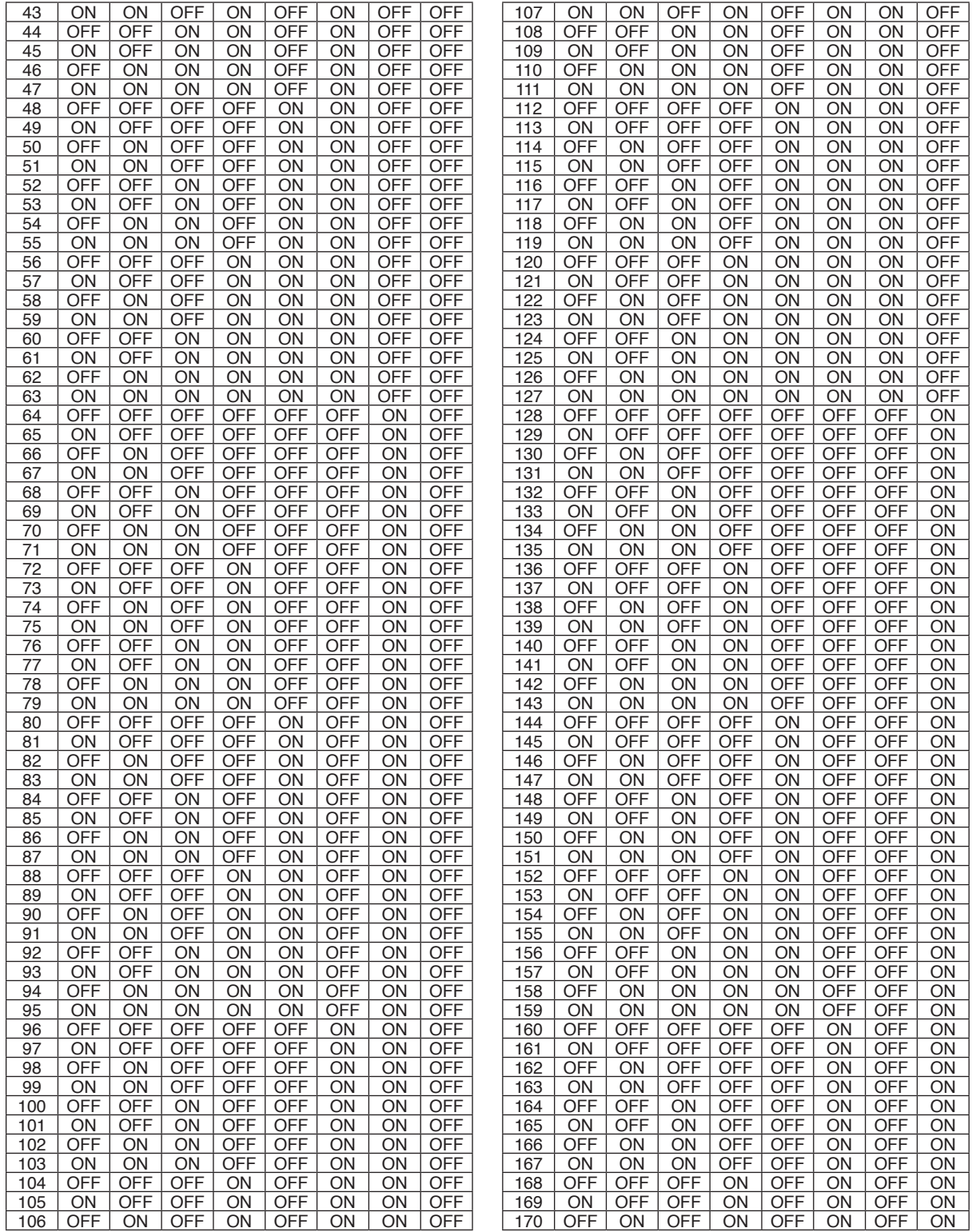

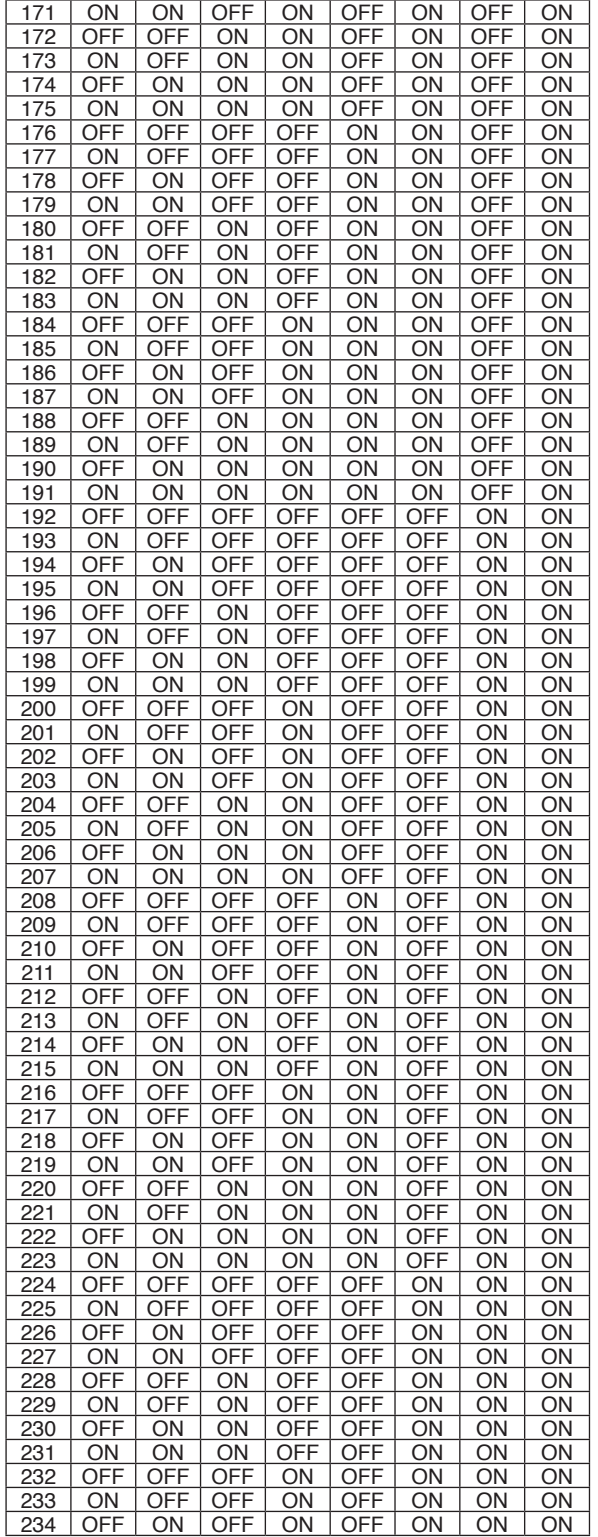

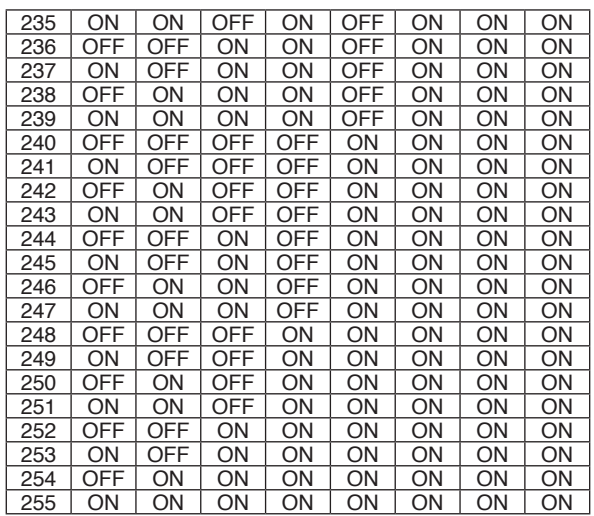

# Подключения

# <span id="page-16-0"></span>Подключения

В настоящем руководстве описание, работа и подробности приводятся для модели LCP2840-DN/DP.

# Предостережения

- Соединения должны выполняться квалифицированным сервисным персоналом или монтажниками системы в соответствии со всеми местными нормативами.
- Можно использовать постоянное напяржение 12 В (перем. ток).

#### Примечание

При включении напяржения питания производится самоконтроль изделия (включающий однократное панорамирование, наклон по углу места, изменение фокусного расстояния объектива и наведение резкости).

# Схема подключения

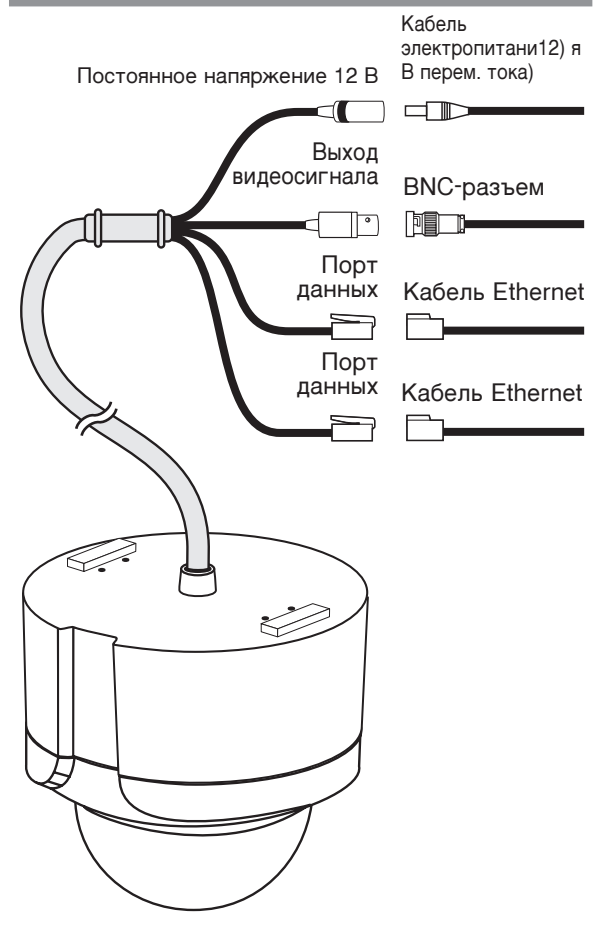

# Подключение интерфейса RS-485

Длр яазводки сети RS-485 по рабочей площадке используйте кабель, описание которого приводится ниже.

- Экранированный кабель «витая пара».
- Низкий импеданс.
- Площадь сечения больше 0,33 мм<sup>2</sup> (калиб22 Ё р по американской классификации проводов).

## Подключение монитора

Передача видеосигнала от камеры к монитору.

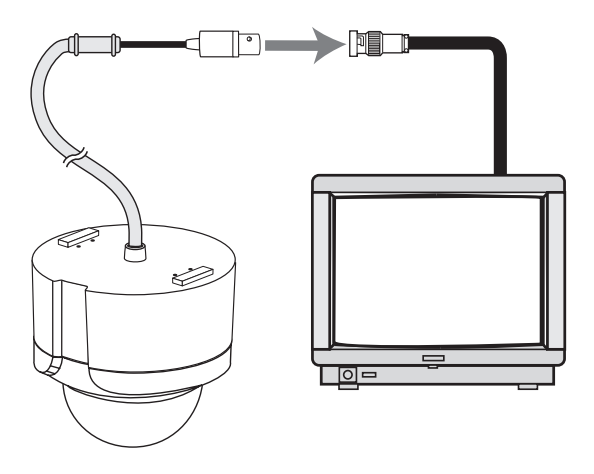

## Подключение источника питания

Подключите источник питания 12 В переменного тока к силовому входу.

# Подключение «ALARM IN» (ввод тревожного оповещения)

Подключите внешние датчики к 8-контактному штепсельному жгутовому разъему. Каждый датчик сигнализации должен быть соединен с клеммой G (GND). Входные параметры: активный низкий уровень, контакт не находится под напяржением (включен в активном состоянии), или открытый коллектор (низкий уровень в активном состоянии).

#### Предостережения

- Сигналы тревожного оповещения подключаются только к одному из двух коммуникационных портов.
- Не подключайте один датчик тревожного оповещения к входным разъемам нескольких камер.

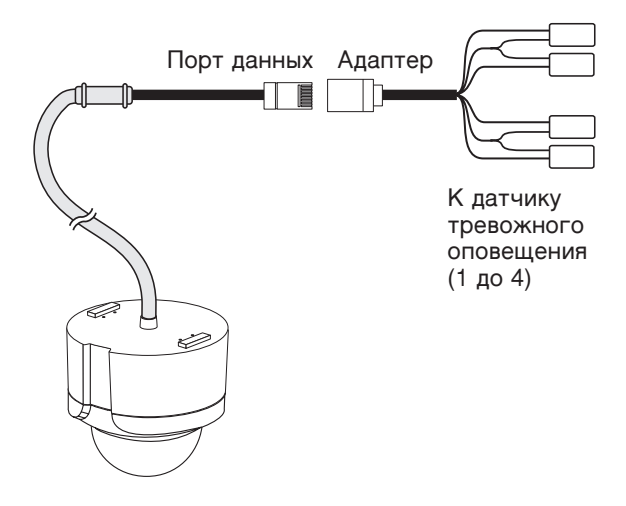

#### Подключение порта данных и адаптера для входа сигнала тревоги

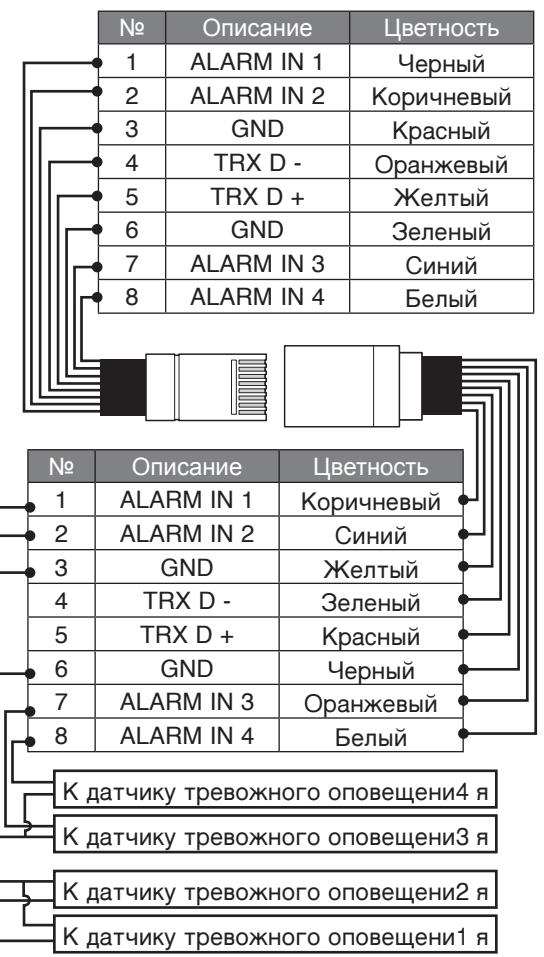

#### Функция тревожного оповещения

Быстродействующая купольная камера оснащена устройством, воспринимающим сигналы тревожного оповещения.

Если датчик тревожного оповещения. установленный на двери или окне, воспримет прикосновение или удар, он отправит сигнал на камеру и камера перейдет к наблюдению позиции этого датчика.

Функция тревожного оповещения имеет режимы «Manual» (Ручной) и «Auto» (Автоматический).

Режим «Manual» (Ручной): камера переходит к наблюдению датчика, сработавшего от прикосновения или удара, и удерживает в поле зрения позицию этого датчика. (Установите продолжительность функции входа сигнала тревоги на «0» при помощи контроллера LKD1000)

Пример: на данное устройство поступил сигнал от датчика «Alarm4».

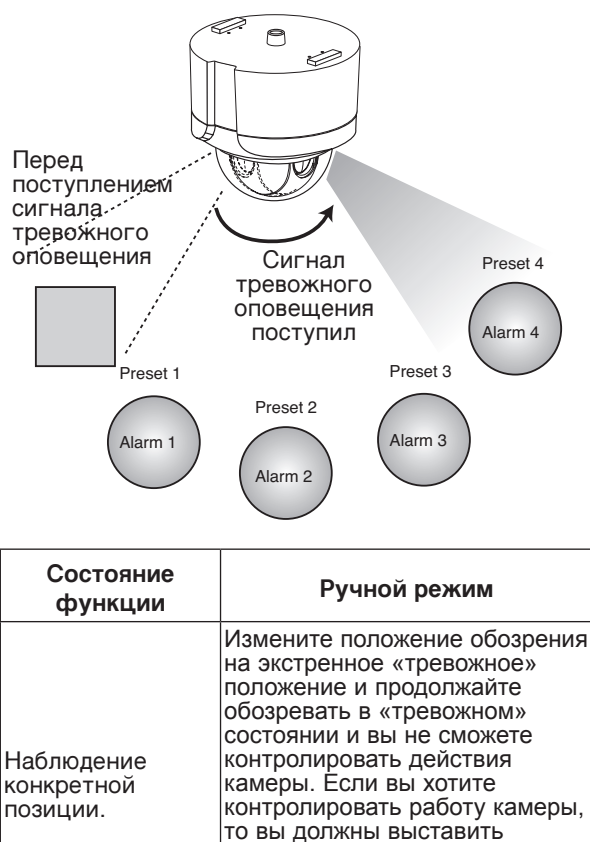

продолжительность функции входа сигнала тревоги на значение «от 1 до 255» при помощи контроллера LKD1000.

<span id="page-18-0"></span>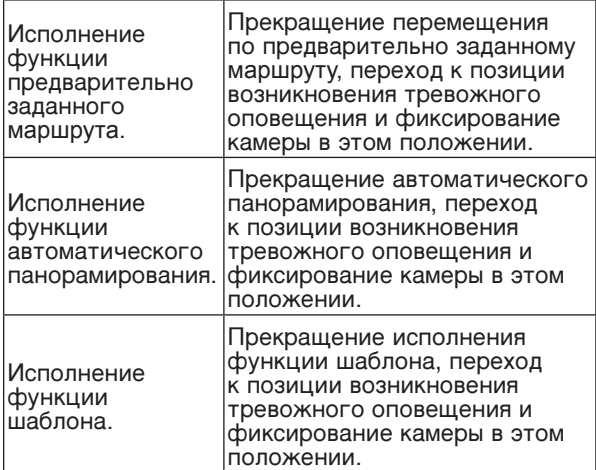

Режим «Auto» (Автоматический): камера переходит к наблюдению датчика, сработавшего от прикосновения или удара, затем возвращается в предшествующее этому положение наблюдения. (Продолжительность действия входной функции тревожного оповещения задаетср яавной от 1 до 255.)

Пример: на данное устройство поступил сигнал от датчика «Alarm4».

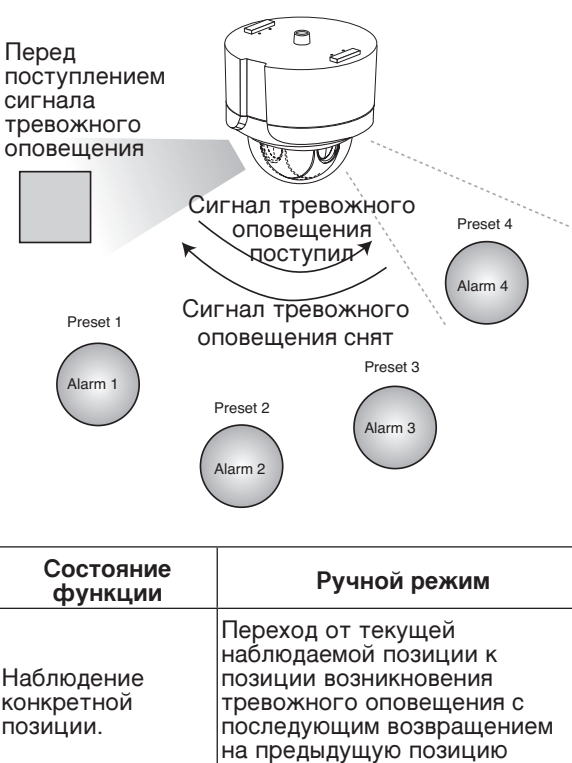

наблюдения.

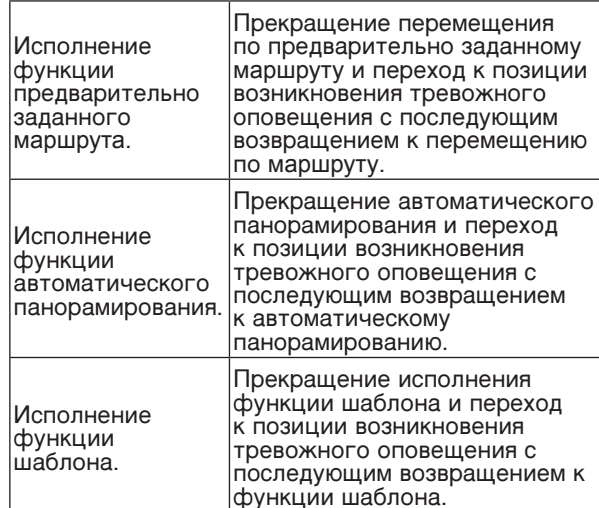

#### **Примечание**

Датчик сигнала тревожного оповещени1 я СООТВЕТСТВУЕТ ПРЕДВАРИТЕЛЬНО ЗАДАННОМУ положению 1, датчик сигнала тревожного оповещени2 я соответствует предварительно заданному положению 2, датчик сигнала тревожного оповещени3 я соответствует предварительно заданному положению 3, датчик сигнала тревожного оповещени4 я соответствует предварительно заданному положению 4.

# **Подключение пульта управления LKD1000**

Подключение пульта управления LKD1000 с целью управления камерой. (За более подробными сведениями обратитесь к руководству по эксплуатации пульта управления LKD1000.)

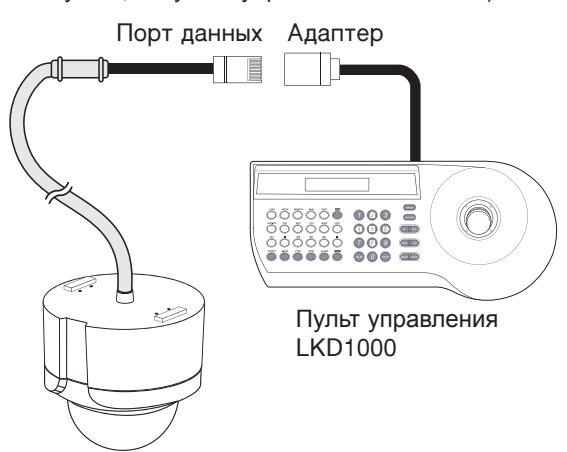

#### <span id="page-19-0"></span>Соединение порта данных и адаптера с пультом управления LKD1000

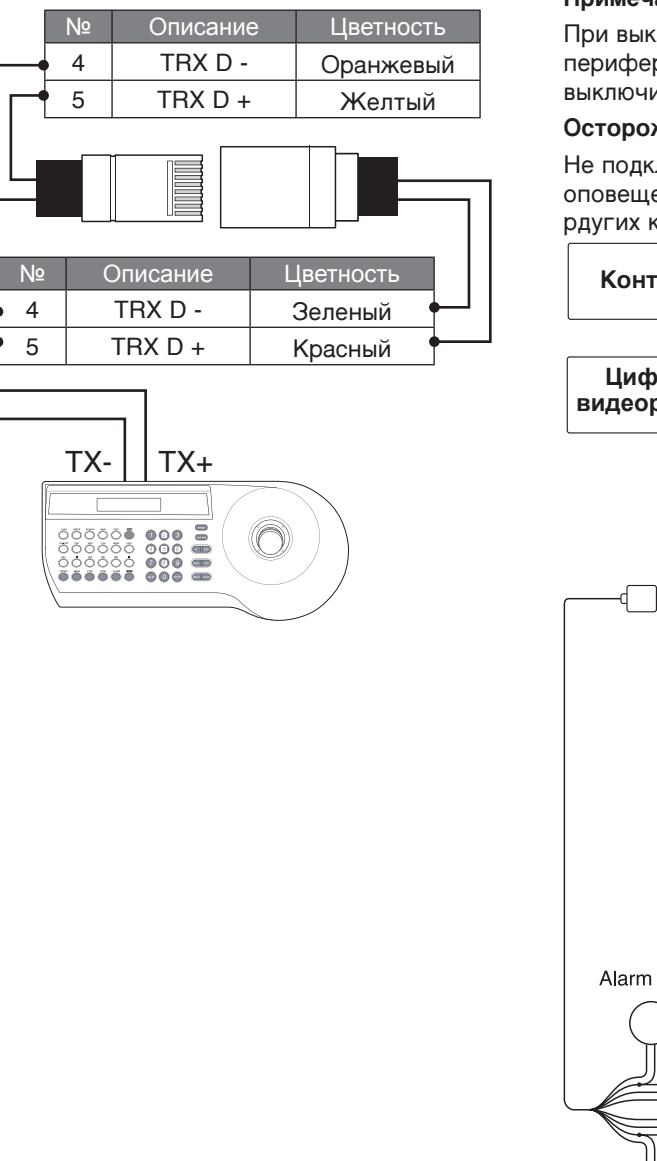

# Подключение системы

#### Примечание

При выключении и последующем включении периферийных устройств камеру также следует ВЫКЛЮЧИТЬ И ВНОВЬ ВКЛЮЧИТЬ.

#### Осторожно

Не подключайте разъемы тревожного оповещения к разъемам тревожного оповещения рдугих камер.

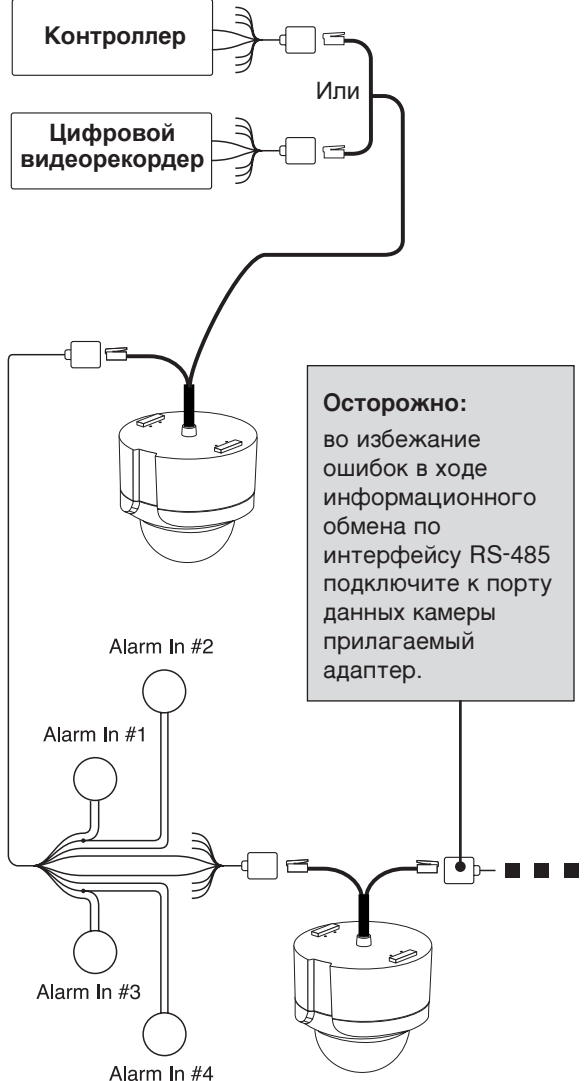

# <span id="page-20-0"></span>**Управление**

# Обзор меню настроек

 $\overline{1}$ 

В таблице ниже представлены списки элементов меню и параметров. С помощью настроек соответствующих позиций этих меню предоставляется возможность адаптации камеры к конкретным условиям.

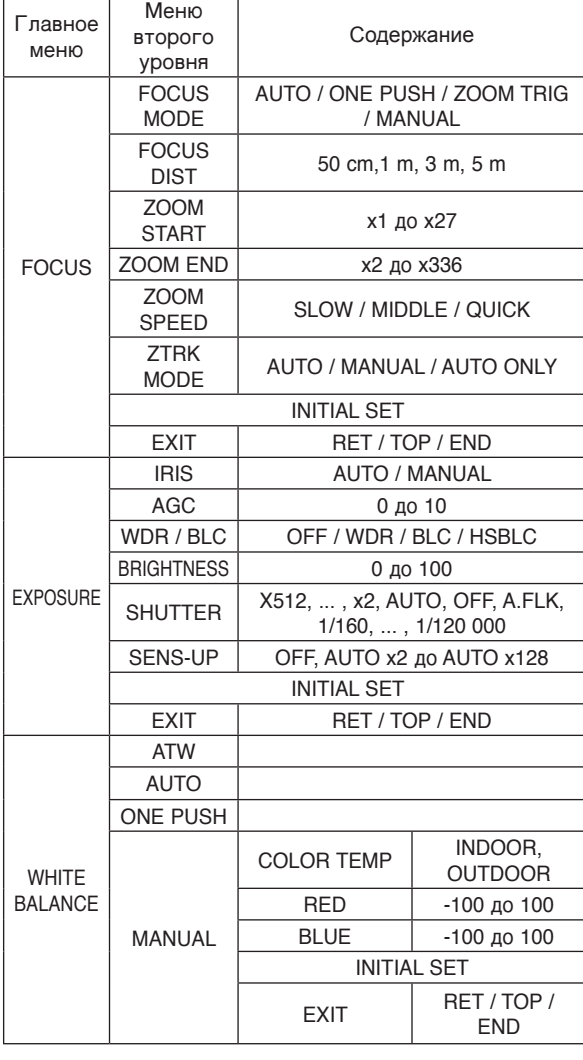

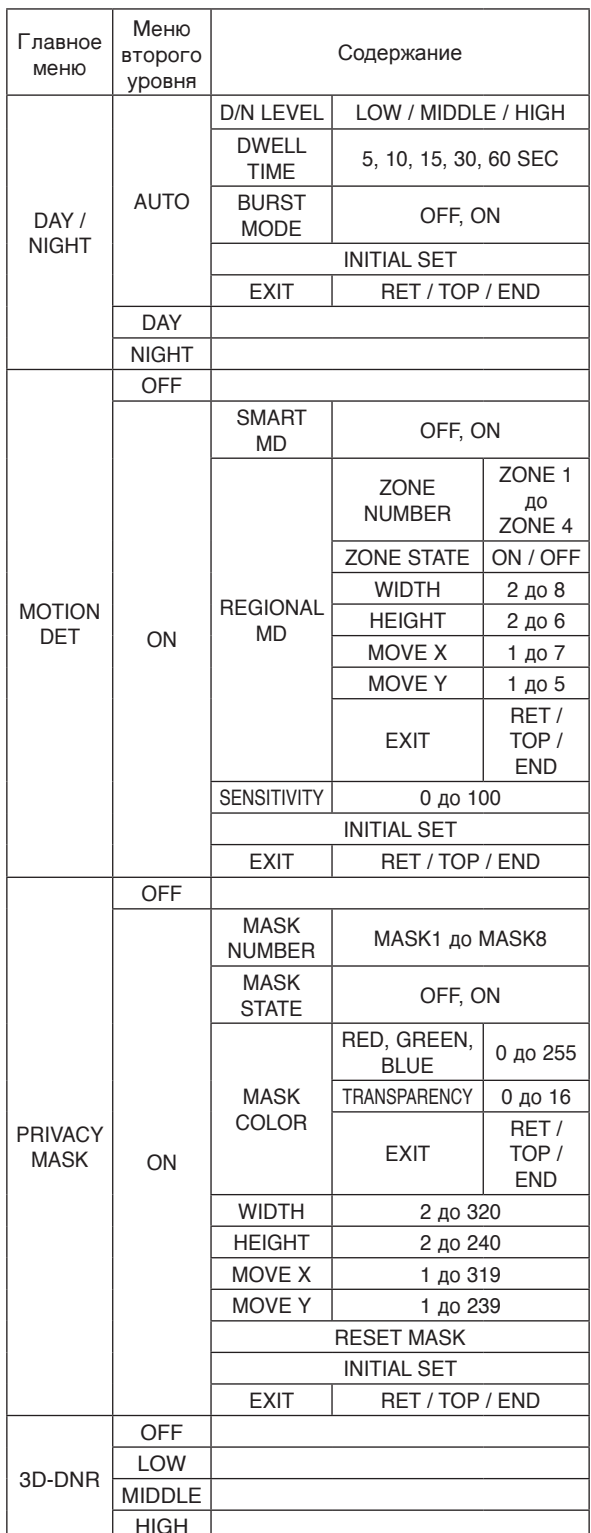

<span id="page-21-0"></span>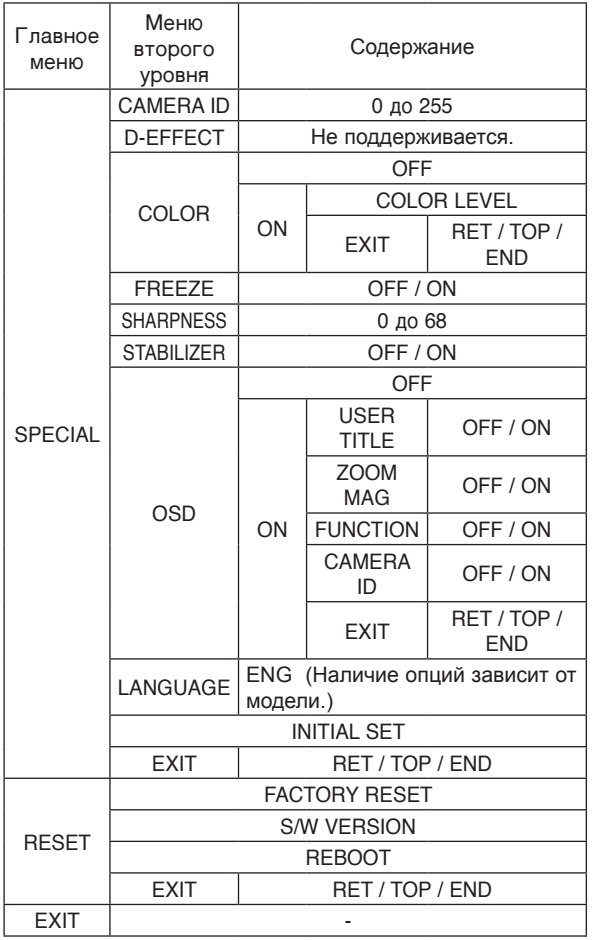

#### Примечание

Функции предварительно заданных положений, автоматического панорамирования, шаблонов, тревожного оповещения нельзя установить в экранном меню.

Чтобы задать эти функции, используйте пульт управления LKD1000.

## Навигация по меню

В данном руководстве для объяснения функций камеры LG купольного типа используется пульт управления LKD1000 из-за его способности контролировать все расширенные функциональные возможности купольных камер LG. (За подробными инструкциями по работе пульта управления обратитесь к руководству по эксплуатации пульта управления LKD1000.)

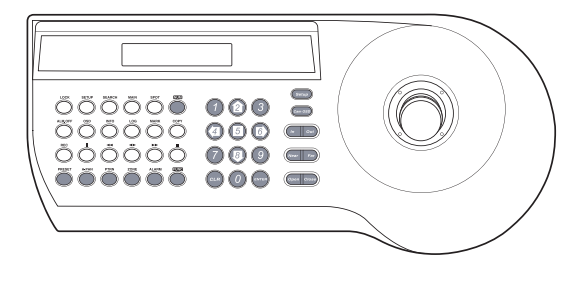

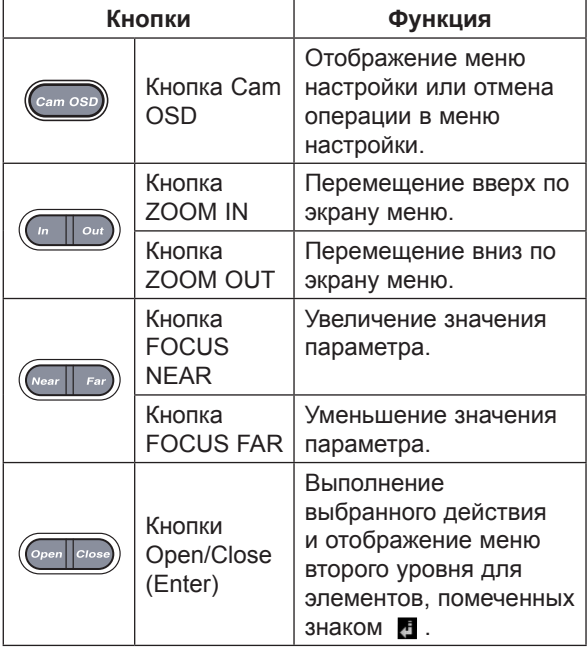

#### <span id="page-22-0"></span>Доступ к меню настроек

Чтобы открыть меню настроек с помощью кнопок на пульте управления LKD1000, необходимо выполнить следующее.

1. Выберите значок САМ (Камера) в меню и нажмите кнопку **ENTER**. На экране появится меню ввода идентификационного номера камеры.

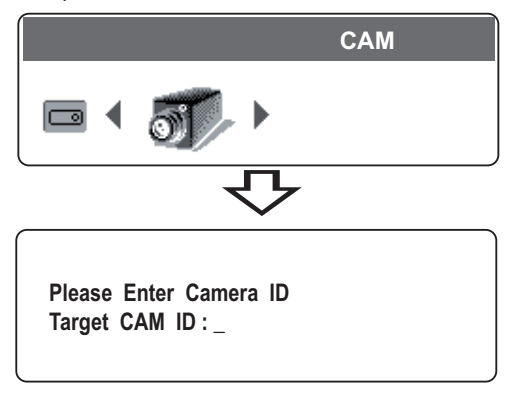

2. Введите идентификационный номер подключенной камеры, чтобы управлять ею непосредственно через пульт управления LKD1000, и нажмите кнопку **ENTER**. На экране появится меню управления камерой.

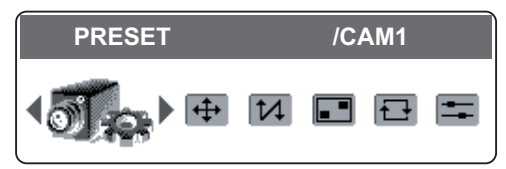

3. Нажмите кнопку [Cam OSD], чтобы вывести на экран меню установок камеры.

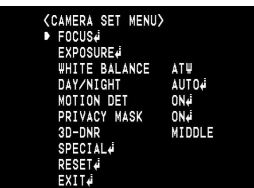

На данном этапе вы получаете доступ к меню настроек камеры.

# Общие указания по эксплуатации

- 1. Для выбора параметра используйте кнопку [In] или **FOut1.** а затем нажмите кнопку **ГОреп1** или **FClose1.** На экране появляется меню второго уровня.
- 2. Выберите параметр в меню второго уровня с помощью кнопки [In] или [Out].
- 3. Выберите значение посредством кнопки [Near] или [Far].
- 4. Выберите пункт меню ГЕХІТІ или нажмите кнопку [Open] или [Close] для выхода из меню настроек. В меню второго уровня посредством кнопки [In] или [Out] выберите пункт меню [EXIT], а затем с помощью кнопки [Near] или **[Far]** выберите режим и нажмите **[Open]** или [Close] для выхода из меню настроек.
	- RET: возврат к предыдущему экрану.
	- **ТОР: Вернитесь в экран меню [CAMERA** SETI.
	- END: выйти из меню настроек.

# Настройка фокусировки

#### Задание режима фокусировки

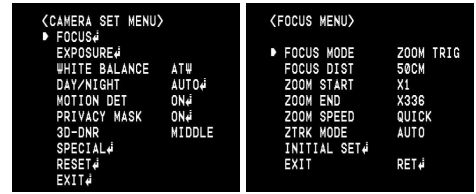

В камере производится автоматическое фокусирование по центру изображения.

Выберите опцию [FOCUS MODE] в меню фокусировки, затем выберите один из следующих режимов.

- AUTO: режим автофокусировки активируется автоматически.
- ONE PUSH: фокус активируется вручную. Если камере поступает команда автоматической фокусировки, активируется режим автофокусировки и фокус настраивается автоматически, после чего режим фокусировки автоматически изменяется на ручной.
- ZOOM TRIG: фокус активируется вручную. При изменении увеличения фокус активируется автоматически, после чего режим фокусировки автоматически переходит в ручной.
- MANUAL: фокусировка производится только нажатием клавиш фокусировки контроллера «FOCUS» («NEAR» - ближе или «FAR» дальше).

#### **Установка фокусного расстояния**

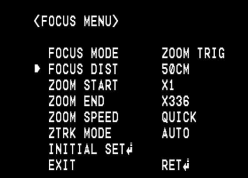

Выберите минимальное расстояние для фокусирования.

В меню [FOCUS] выберите пункт [FOCUS DIST] и расстояние фокусирования.

#### **Установка начального положения**

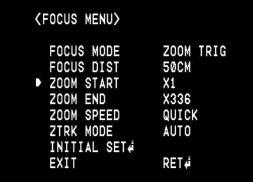

Можно установить начальное положение увеличения камеры. Функция увеличения начинает действовать с этого выбранного значения начального положения.

В меню [FOCUS] выберите пункт [ZOOM START] и значение начального положения.

#### **Установка конечного положения**

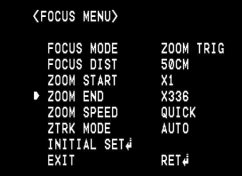

Можно установить конечное положение увеличения камеры. Если установить конечное положение увеличения, то действие функции увеличения заканчивается в этом положении.

В меню [FOCUS] выберите пункт [ZOOM END] и значение конечного положения.

#### Установка скорости изменения фокусного расстояния

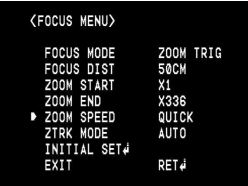

Выбор скорости изменения фокусного расстояния. В меню [FOCUS] выберите пункт [ZOOM SPEED] и значение скорости.

#### Установка режима отслеживания фокусного расстояния

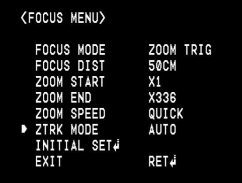

Выбор режима отслеживания фокусного расстояния. Отслеживание фокусного расстояния означает состояние сфокусированного объектива.

В меню [FOCUS] выберите пункт [ZTRK MODE] и режим отслеживания.

Если параметр «FOCUS MODE» установлен в значение [AUTO], то параметр «ZTRK MODE» устанавливается в значение [AUTO] и его нельзя изменить.

#### <span id="page-24-0"></span>Регулировка диафрагмы

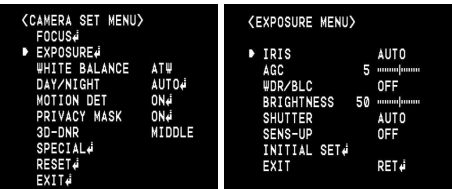

Выберите значение диафрагмы объектива для установки экспозиции камеры.

Выберите в меню [EXPOSURE] пункт [IRIS] и значение.

- AUTO: диафрагма объектива выставляется автоматически.
- MANUAL: выберите значение DC Iris с помощью  $\ddot{\phantom{0}}$ кнопки [Near] или [Far].

#### Настройка автоматической регулировки усиления «AGC»

Если изображение слишком темное, измените максимальное значение «АGC», чтобы слелать изображение светлее.

1. Выберите в меню [EXPOSURE] пункт [AGC].

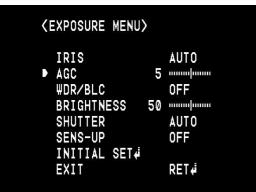

2. Выберите режим с помощью кнопки [Near] или [Far]

#### Настройка WDR/BLC

С помощью варианта WDR/BLC задайте настройки для BLC или WDR камеры.

1. Выберите пункт [WDR/BLC] в меню **IEXPOSUREI.** 

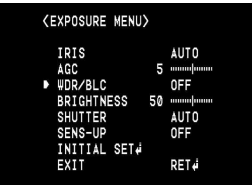

2. С помощью [Near] или [Far] выберите режим. затем нажмите [Open] или [Close].

- WDR: установка предельного значения WDR.
- BLC: установка предельного значения BLC.
- HSBLC: используйте для настройки яркости конкретной области картинки. Режим HSBLC активируется автоматически только для сцены с низкой освещенностью.
	- AREA SETTING: используйте клавишу [Near] или [Far], чтобы выбрать область, а затем используйте клавиши [In] или **[Out]**, чтобы выбрать вариант ON или ОFF. Нажмите [Open] или [Close], чтобы выйти из меню настройки области.
	- GRAY SCALE: используйте клавишу [Near] или [Far], чтобы выбрать оттенки серого.
	- HS LEVEL: используйте клавишу [Near] или [Far], чтобы выбрать уровень яркости.
	- MASK STATE: нажмите **[Near]** или **[Far]**. чтобы выбрать [ON] или [OFF]. Если вы включите (ON) режим маски, то функция маски активируется, только когда HSBLC активирован в автоматическом режиме.
- ОГГ: не используется.

#### Настройка яркости

Можно увеличить яркость затемненного видеоизображения. Если установить более низкое значение яркости, изображение затемняется. Если установить более высокое значение яркости, изображение становится более ярким.

1. Выберите пункт [BRIGHTNESS] в меню **IEXPOSUREI.** 

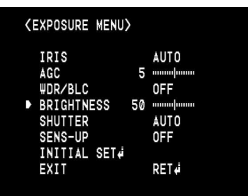

2. Используйте клавишу [Near] или [Far], чтобы задать уровень яркости.

### <span id="page-25-0"></span>**Настройка затвора (Скорость затвора)**

Выберите скорость затвора для установки экспозиции камеры.

Можно установить более высокую скорость затвора для захвата быстро передвигающихся объектов, но при этом изображение становится темнее.

1. Выберите пункт [SHUTTER] в меню [EXPOSURE].

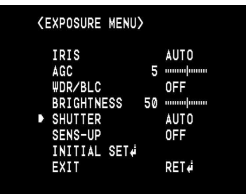

 2. Используйте клавишу **[Near]** или **[Far]**, чтобы задать скорость срабатывания затвора.

#### **Настройка чувствительности (SENS-UP)**

Если картинка нечеткая из-за темноты, используйте эту функцию для увеличения чувствительности картинки.

1. Выберите пункт [SENS-UP] в меню [EXPOSURE].

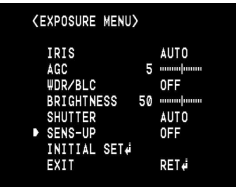

 2. Установите предельное значение параметра SENS-UP с помощью кнопки **[Near]** или **[Far]**. Для установки функции SENS-UP выберите пункт [AUTO] в меню [SHUTTER].

#### **Примечание**

Если вы выбрали настройку SHUTTER, отличную от AUTO в меню [SHUTTER], настройка [SENS-UP] недоступна, а на дисплее появляется значок [---].

# **Hастройки баланса белого**

Выберите метод, которым камера должна изменять цвета на выходе для компенсирования цвета источника света.

1. Выберите пункт [WHITE BALANCE] в меню [CAMERA SET].

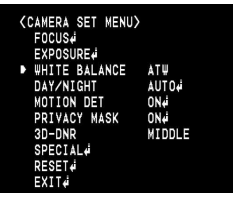

- 2. С помощью **[Near]** или **[Far]** выберите режим, затем нажмите **[Open]** или **[Close]**.
	- ATW (автоматическая подстройка баланса белого): диапазон цветовых температур, соответствующий правильному балансу белого, равняется ориентировочно 1 800 К до 10 500 К. Обеспечить правильный баланс белого, возможно, не получится в следующих условиях.
		- В диапазоне цветовых температур за пределами 1 800 К до 10 500 К.
		- Преобладание в наблюдаемой сцене объектов высокой цветовой температуры, таких как синее небо или заходящее солнце.
		- Сумеречная сцена.
	- AUTO: диапазон цветовых температур. соответствующий правильному балансу белого, равняется ориентировочно 2 700 К до 5 400 К. Обеспечить правильный баланс белого, возможно, не получится в следующих условиях.
		- В диапазоне цветовых температур за пределами 2 700 К до 5 400 К.
		- Преобладание в наблюдаемой сцене объектов высокой цветовой температуры, таких как синее небо или заходящее солнце.
		- Сумеречная сцена.
	- ONE PUSH: выбрав режим ONE PUSH, вы сможете настраивать баланс белого автоматически с помощью кнопок **[Open]** или **[Close]**.
	- MANUAL: вы можете настроить варианты баланса белого вручную.

<span id="page-26-0"></span>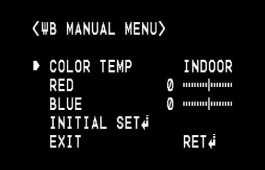

- COLOR TEMP: используйте клавишу [Near] или [Far], чтобы выбрать функцию.
	- **INDOOR: диапазон цветовых**  $\overline{\phantom{0}}$ температур, соответствующий правильному балансу белого, равен приблизительно 3 200 К.
	- OUTDOOR: диапазон цветовых  $\rightarrow$ температур, соответствующий правильному балансу белого, равен приблизительно 5 100 К.
- RED: установите необходимое значение красного.
- BLUE: установите необходимое значение синего.

# Настройка режима «День/<br>Ночь»

1. Выберите пункт [DAY/NIGHT] в меню [CAMERA SET].

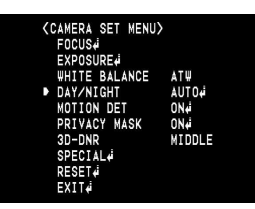

- 2. Используйте клавишу **[Near]** или **[Far]**, чтобы выбрать режим функции «День/Ночь».
	- AUTO: вы сможете переключать режим «День/Ночь» автоматически.

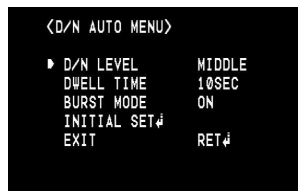

- D/N LEVEL: используйте клавишу [Near] или [Far], чтобы выбрать уровень.
- DWELL TIME: используйте клавишу [Near] или [Far], чтобы выбрать время нахождения.
- BURST MODE: Выберите [ON] или [OFF] для цветовой синхронизации сигнала в режиме ночной съемки.

#### Примечание

Если значение параметра AGC будет установлено в ЮЕРІ или если SHUTTER устанавливается в один из параметров функции SHUTTER за исключением AUTO в меню [EXPOSURE], режим AUTO функции DAY/NIGHT будет недоступен, а вместо него отобразится значок [---].

- DAY: включается цветной режим.
- NIGHT: включается черно-белый режим.

## Настройка детектора движения

С помощью этого устройства обнаруживаются движущиеся объекты посредством наблюдения за изменениями уровня яркости. Вы можете выбрать уровень чувствительности для обнаружения движения в 4 зонах.

- 1. Выберите пункт IMOTION DETI в меню **ICAMERA SETI.**
- 2. Используйте клавишу [Near] или [Far], чтобы выбрать [ON], и нажмите [Open] или [Close]. Появляется меню «MOTION DET».

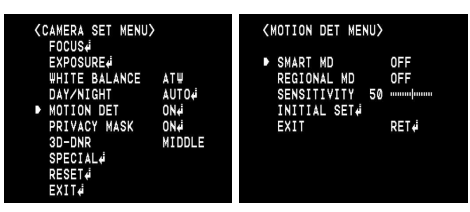

- SMART MD: Можно легко выявить перемещение объектов при помощи маски перемещения.
- REGIONAL MD : Воспользуйтесь кнопкой [Near] или [Far], чтобы выбрать [ON], после чего нажмите [Open] или [Close].
	- Воспользуйтесь кнопкой [Near] или [Far], чтобы выбрать номер области в [ZONE NUMBERI.
	- Воспользуйтесь кнопкой [Near] или [Far], чтобы установить ON или OFF в ZONE STATE.
	- Воспользуйтесь кнопкой [In] или [Out] для выбора параметра, после чего нажмите [Near] или [Far], чтобы отрегулировать параметр.
		- WIDTH: Увеличение или уменьшение  $\overline{\phantom{0}}$ горизонтального размера маски.
		- $\rightarrow$ **HEIGHT: Увеличение или уменьшение** вертикального размера маски.
		- MOVE X: Перемешение  $\mathbf{I}$ горизонтального положения маски.
		- MOVE Y: Перемещение  $\geq$ вертикального положения маски.
- 3. Используйте вариант [SENSITIVITY], чтобы добиться оптимального уровня обнаружения.

# <span id="page-27-0"></span>**Hacтройка функции cкрытной маски**

Функция предназначена для обеспечения персональной конфиденциальности, для этого заданная часть экрана становится невидимой. Можно зарегистрировать до 8 таких зон.

- 1. Выберите пункт [PRIVACY MASK] в меню [CAMERA SET].
- 2. Используйте клавишу **[Near]** или **[Far]**, чтобы выбрать [ON], и нажмите **[Open]** или **[Close]**. Появляется меню «PRIVACY MASK».

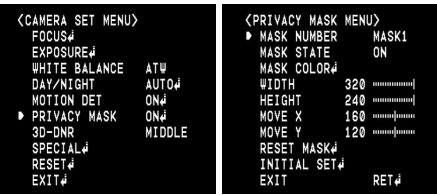

- 3. С помощью кнопки **[Near]** или **[Far]** выберите номер зоны в меню [MASK NUMBER].
- 4. С помощью кнопки **[Near]** или **[Far]** установите значение ON или OFF параметра [MASK STATE]. Если зона маски уже была зарегистрирована и установлена в значение ON, на мониторе отображается окно зоны маски.
- 5. С помощью кнопки **[Near]** или **[Far]** выберите цвет окна зоны маски в пункте [MASK COLOR].
- 6. Выберите пункт [RESET MASK] и нажмите кнопку **[Open]** или **[Close]**. Если зона маски регистрируется впервые, окно зоны маски отображается по центру монитора. Если зона маски уже регистрировалась, она будет возвращена к первоначальному состоянию и будет отображаться по центру монитора.
- 7. Используйте клавишу **[In]** или **[Out]**, чтобы выбрать вариант, затем используйте кнопку **[Near]** или **[Far]** для выбора опции.
	- WIDTH: увеличивает или уменьшает окно зоны маски по горизонтали.
	- HEIGHT: увеличивает или уменьшает окно зоны маски по вертикали.
	- • MOVE X: перемещает положение окна зоны маски по горизонтали.
	- • MOVE Y: перемещает положение окна зоны маски по вертикали.

#### **Примечания**

- Если необходимо сбросить положение зоны маски, выберите параметр RESET MASK и нажмите кнопку **[Open]** или **[Close]**.
- Части с зарегистрированными номерами маски от MASK1 до MASK4 будут одинакового цвета. (Точно так же, как и части с номерами от MASK5 до MASK8.) В случае изменения цвета маски зарегистрированный цвет маски изменится автоматически на один и тот же цвет для каждой группы (MASK1 до MASK4, MASK5 до MASK8).

# **Hacтройка 3D-DNR**

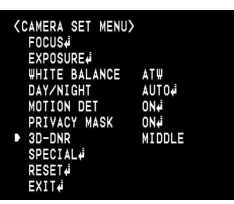

- 1. Выберите вариант [3D-DNR]. Если картинка нечеткая из-за яркости, используйте функцию снижения шума на картинке.
- 2. Используйте клавишу **[Near]** или **[Far]**, чтобы выбрать вариант.

#### **Примечания**

- Если в меню [EXPOSURE] параметр «AGC» установлен в [OFF], функция [3D-DNR] недоступна.
- При использовании этой функции может проявляться остаточное изображение.

# **Meню «Другие настройки»**

#### **Идентификационные настройки камеры**

Отображается только идентификационный номер камеры. Идентификационный номер камеры задается с помощью 8-разрядного DIPпереключателя.

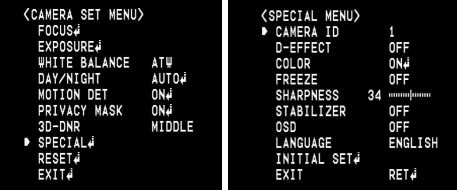

#### Настройка D-EFFECT (цифрового эффекта)

Данная модель поддерживает функцию D-EFFECT с помошью поворота.

#### Настройка цветового эффекта

Предоставляется возможность изменения изображения с цветного на черно-белое и наоборот.

1. Выберите вариант [COLOR] в меню [SPECIAL].

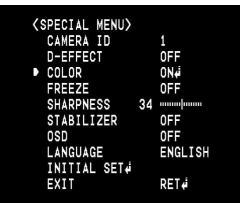

- 2. Используйте клавишу [Near] или [Far], чтобы изменить цветовой эффект.
	- $\bullet$  . ON: цветное изображение. Выберите ON и нажмите [Open] или [Close] для отображения подменю. С помощью кнопок [Near] или [Far] можно настроить цветность.
	- $\ddot{\phantom{0}}$ ОГГ: черно-белое изображение.

#### Настройка стоп-кадра

1. Выберите пункт [FREEZE] в меню [SPECIAL].

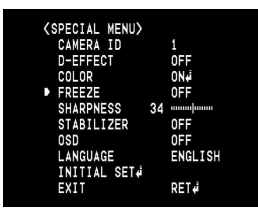

2. С помощью кнопок [Near] или [Far] установите значение ON или OFF.

#### Настройка эффекта резкости

Вы можете выбрать эффект резкости.

1. Выберите вариант [SHARPNESS] в меню [SPECIAL].

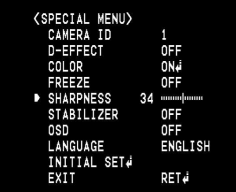

2. Используйте клавишу [Near] или [Far], чтобы изменить и настроить вариант. При установке более высокого значения резкости контур изображения становится более резким. При выборе низкого значения резкости контур изображения становится размытым.

#### Настройка стабилизации

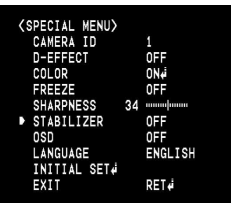

Функция стабилизации изображения исключает возможность появления смазанных изображений даже при низкочастотной вибрации.

Эта функция удобна при съемках на открытом воздухе.

Выберите параметр [STABILIZER] и установите значение ON или OFF.

#### Примечания

При выборе значения ON для параметра [STABILIZER] цифровое масштабирование автоматически устанавливается в значение [х1.1].

#### Настройка вывода информации на экран

Из меню «OSD» можно задать опции функции экранной информации.

Функция экранной информации этой камеры может быть включена или выключена.

- 1. Выберите вариант [OSD] в меню [SPECIAL].
- 2. Для выбора параметра [ON] используйте кнопку [Near] или [Far], а затем нажмите кнопку [Open] или [Close]. Появляется меню вывода информации на экран.

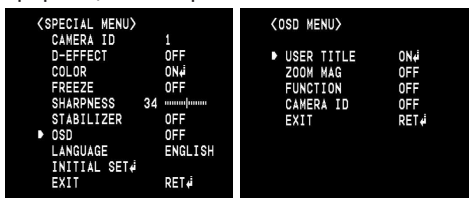

3. Для выбора параметра используйте кнопку [In] или [Out], а затем кнопку [Near] или [Far], чтобы задать данный параметр.

- <span id="page-29-0"></span>• ON: oтображает функцию вывода информации на экран.
- OFF: функция вывода информации на экран выключена.

#### **Настройка «Имя пользователя»**

Вы можете использовать идентификационные настройки камеры для того, чтобы присвоить камере номер и литеру.

В левой верхней части экрана отображается ИМЯ П-ЛЯ.

Чтобы убрать имя пользователя с экрана, выберите [OFF].

- 1. Выберите вариант [USER TITLE] на экране [OSD].
- 2. Используйте клавишу **[Near]** или **[Far]**, чтобы выбрать [ON], затем нажмите **[Open]** или **[Close]**.

Появляется меню «USER TITLE».

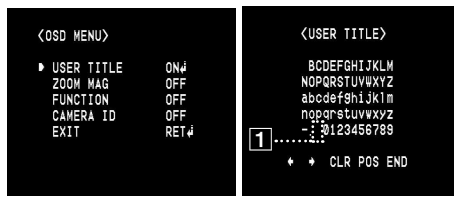

- 3. Используйте клавишу **[In], [Out], [Near]** или **[Far]**, чтобы выбрать символ или число.
	- CLR: eсли вы ошиблись при вводе кода, выберите CLR, затем нажмите **[Open]** или **[Close]**.
	- POS: нажмите кнопку **[Near]** или **[Far]**, чтобы переместить ИМЯ П-ЛЯ на экране.
	- END: подтверждение выбора.
	- $\boxed{1}$ (Пробел): вставить пробел в месте расположения курсора.
	- $\leftarrow$  /  $\leftarrow$ : перемещает курсор влево или вправо.

# **Hacтройка языка**

Выберите язык для меню настроек и отображения информации.

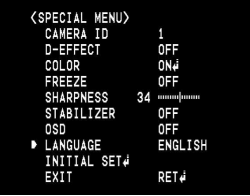

# **Cброс настроек**

- 1. Выберите вариант [RESET].
- 2. Нажмите клавишу **[Open]** или **[Close]**, появится меню СБРОС.

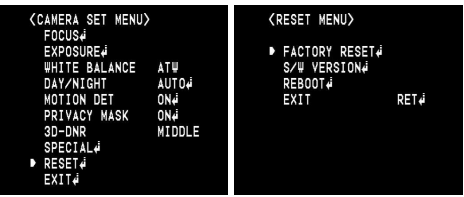

- 3. Используйте клавишу **[In]** или **[Out]**, чтобы выбрать вариант.
	- FACTORY RESET: yдаляет определенные настройки и информацию и возвращается к стандартным заводским настройкам.
	- S/W VERSION: отображает на мониторе версию программного обеспечения.
	- REBOOT: перезагрузка системы камеры.
- 4. Нажмите кнопку **[Open]** или **[Close]** для подтверждения выбора.

# <span id="page-30-0"></span>Справочный материал

# Технические характеристики

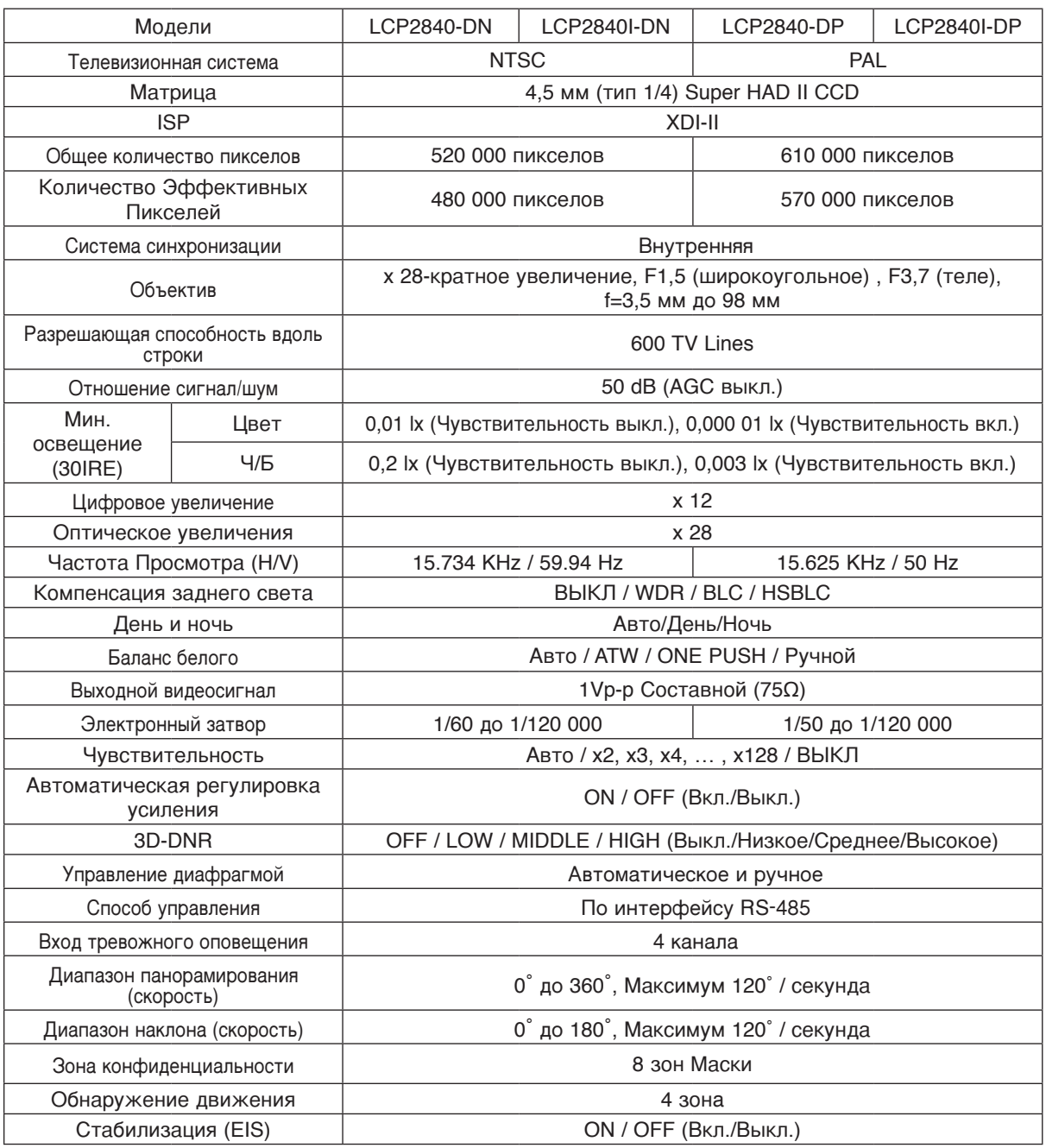

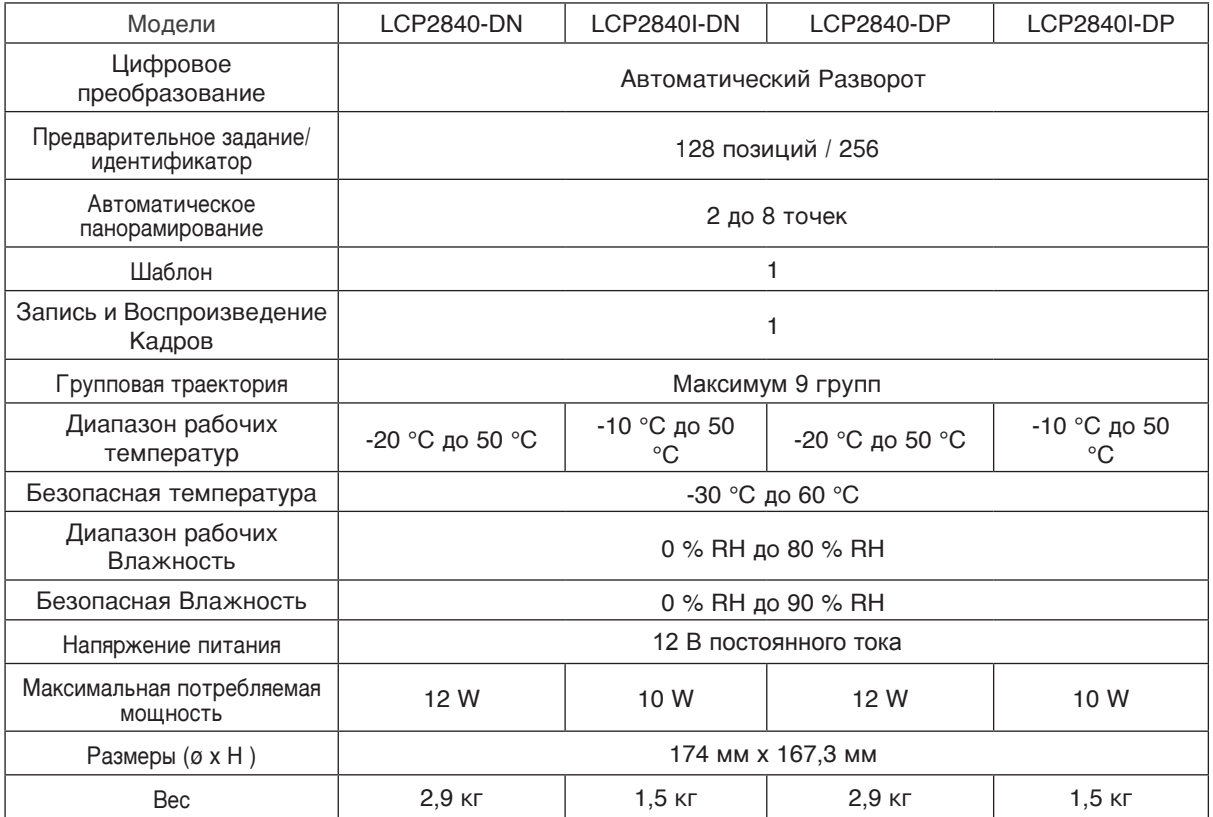

I

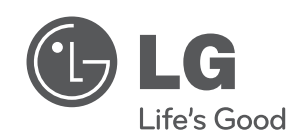

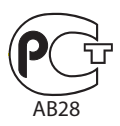